# Grimm AUDIO

## **MUI** manual

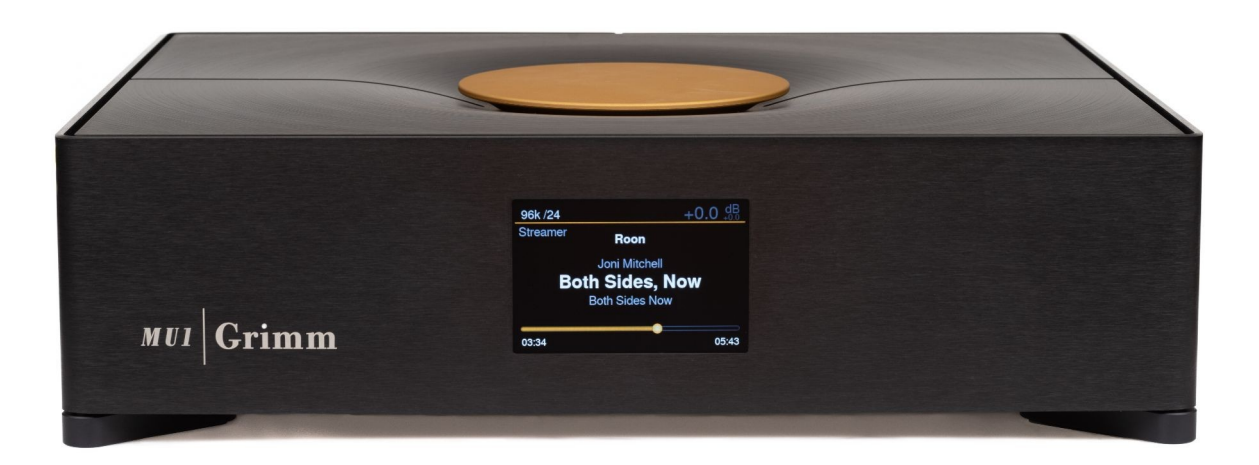

#### Instrukcja obsługi oprogramowania MU1

*Prosimy o zapoznanie się z niniejszą instrukcją przed przystąpieniem do obsługi urządzenia!*

Dla wersji oprogramowania sprzętowego v1.5.7

#### Spis treści

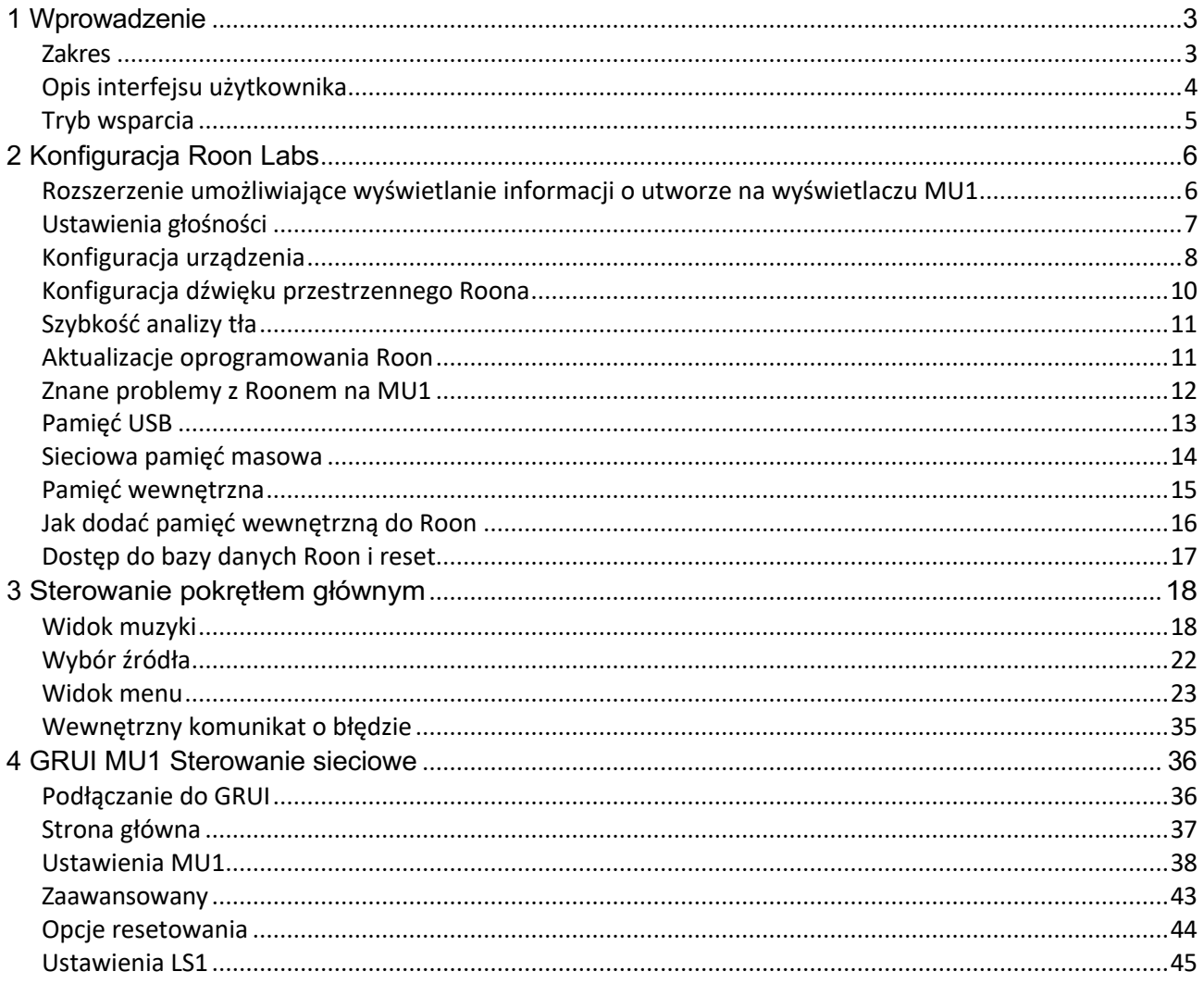

#### 1 Wprowadzenie

Dziękujemy za zakup odtwarzacza multimedialnego Grimm Audio MU1. Został zaprojektowany tak, aby był najbardziej wyrafinowanym i najlepiej brzmiącym odtwarzaczem muzycznym na rynku, a jednocześnie bezproblemowo wtapiał się w codzienną rutynę odtwarzania muzyki. Rdzeniem technologii MU1 jest płyta procesora FPGA naszej własnej konstrukcji, która oferuje najwyższej jakości oversampling i dejittering. Ilość pracy i wiedzy, która została włożona w ten projekt, jest nie do przecenienia. Cały ten wysiłek zaowocował eleganckim pudełkiem o minimalistycznym designie, które skromnie schodzi z drogi muzyce. Jesteśmy wdzięczni, że mogliśmy rozwijać tę perełkę i życzymy wielu przyjemnych godzin słuchania.

Zespół Grimm Audio info@grimmaudio.com

#### Zakres

W tej instrukcji znajdziesz wszystkie informacje związane z oprogramowaniem Twojego MU1. Ponieważ to oprogramowanie jest regularnie aktualizowane, zdecydowaliśmy się zaoferować instrukcję oprogramowania MU1 tylko do pobrania. Odtwarzacz MU1 został dostarczony z wydrukowaną instrukcją obsługi sprzętu MU1. Prosimy o uważne zapoznanie się z nią dla własnego bezpieczeństwa. Możesz również pobrać instrukcję obsługi sprzętu MU1 w formacie PDF ze strony MU1 na naszej stronie internetowej grimmaudio.com.

#### Opis interfejsu użytkownika

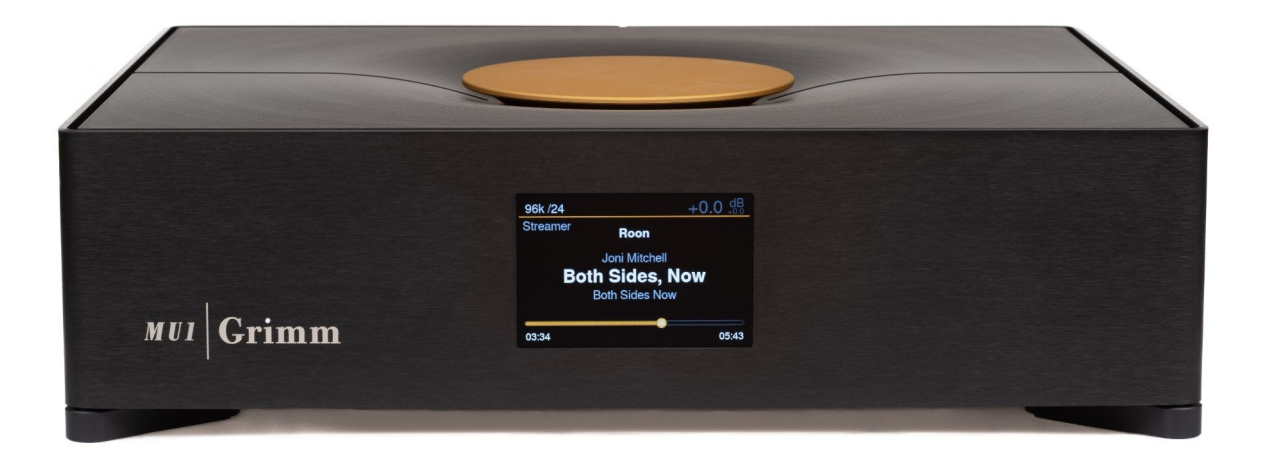

MU1 ma 3 główne części interfejsu użytkownika, główne pokrętło na górze, wyświetlacz z przodu i diodę LED aktywności MU1 w literze "i" logo Grimm z przodu. Z tyłu znajdują się złącza i przycisk zasilania, przeczytaj instrukcję obsługi, aby uzyskać więcej informacji.

Za pomocą głównego pokrętła możesz zmieniać głośność i źródło oraz przeglądać menu. Więcej informacji można znaleźć w rozdziale 3 Sterowanie pokrętłem głównym .

Wyświetlacz pokazuje informacje o systemie, w zależności od jego stanu:

- System wyłączony: wyświetlacz jest czarny, brak informacji.
- System w trybie czuwania: wyświetlacz jest czarny, brak informacji.
- System się uruchamia: uruchomiona jest animacja rozruchu, po uruchomieniu wyświetlany jest ekran powitalny, dopóki oprogramowanie nie będzie gotowe.
- System włączony: ten stan ma różne menu, w których wyświetlane są informacje i można dostosować ustawienia. Należy pamiętać, że w zależności od ustawień użytkownika wyświetlacz może się przyciemnić lub nawet wyłączyć automatycznie, gdy przez kilka sekund nie ma interakcji z użytkownikiem. Tak więc w stanie System On wyświetlacz może w niektórych przypadkach być również czarny.
- Wyłączanie systemu: na wyświetlaczu wyświetlana jest animacja wyłączania z przyciemnionym podświetleniem. Zmienia kolor na czarny, gdy system jest całkowicie wyłączony.
- System w trybie wspomagania: wyświetlacz pokazuje animację 3 niebieskich kwadratów.
- Aktualizacja systemu: na wyświetlaczu wyświetlana jest animacja 3 zielonych kwadratów.

Dioda aktywności MU1 pokazuje aktualną aktywność systemu MU1. Poniższa tabela przedstawia tryby.

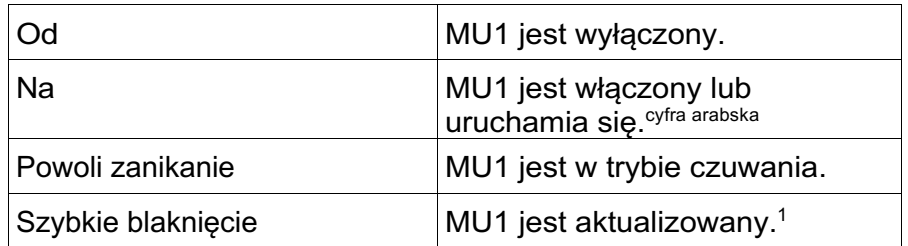

1 System zaktualizuje się tylko wtedy, gdy użytkownik ręcznie aktywuje aktualizację. Patrz rozdział Menu Ustawienia [6/7]: Wersja i aktualizacja oprogramowania.

2 Podczas uruchamiania systemu na wyświetlaczu pojawi się animacja.

#### Tryb wsparcia

MU1 ma funkcję trybu wsparcia, za pośrednictwem tego trybu personel Grimm Audio może połączyć się z MU1 przez Internet, aby sprawdzić i, jeśli to możliwe, rozwiązać problemy z oprogramowaniem urządzenia. Grimm Audio może poprosić o aktywację trybu wsparcia, w rozdziale Menu Ustawienia [7/7]: Wsparcie możesz dowiedzieć się, jak to zrobić.

#### 2 Konfiguracja Roon Labs

Firma Grimm Audio wybrała Roon Labs do obsługi interfejsu odtwarzacza muzyki oraz odtwarzania plików i strumieni na MU1 (alternatywny interfejs użytkownika i silnik zostaną dodane później). Naszym zdaniem Roon oferuje najlepsze jak dotąd doświadczenie użytkownika High-End, prawdziwy must have. Zarówno Roon Server, jak i Roon End Point są preinstalowane, więc nie jest potrzebny żaden inny komputer. Zaznacz, że Roon Labs jest płatną subskrypcją, więc musisz wprowadzić dane swojego konta za pośrednictwem aplikacji Roon. Roon Lab obsługuje bezstratne usługi strumieniowego przesyłania muzyki Tidal, Qobuz i KKBOX. Są to osobno płatne subskrypcje. Musisz wprowadzić dane swojego konta w tych usługach za pośrednictwem interfejsu Roon.

Obsługa systemu Roon w MU1 jest identyczna jak w przypadku każdego innego systemu wyposażonego w Roon. Najpierw musisz zainstalować oprogramowanie zdalnego sterowania Roon na tablecie, smartfonie, komputerze PC lub Mac, aby uzyskać dostęp do serwera Roon w MU1. Odwiedź sklep z aplikacjami producenta systemu operacyjnego lub skorzystaj z tego linku: https://roonlabs.com/downloads.html. Ogólne wytyczne dotyczące obsługi interfejsu użytkownika można znaleźć w dokumentacji Roon Labs: https://help.roonlabs.com. W Roon dostępne są różne opcje przetwarzania sygnału (takie jak regulacja głośności), ale zdecydowanie zalecamy korzystanie z nadpróbkowania i regulacji głośności FPGA MU1 zamiast ofert Roon i wyłączenie jakiegokolwiek innego rodzaju przetwarzania w celu osiągnięcia najwyższego poziomu jakości dźwięku. Roon to wydajny system multiroom. Jeśli chcesz, możesz użyć Roon Server w MU1 do strumieniowego przesyłania muzyki do innych punktów końcowych Roon w Twojej sieci (na przykład systemu w sypialni). Oczywiście regulacja głośności, de-jittering i właściwości przetwarzania MU1 mogą być podziwiane tylko z wyjść na samym MU1.

MU1 może odtwarzać wszystkie formaty plików obsługiwane przez Roon, takie jak wav i flac, i ma natywną obsługę formatów PCM do 8 razy większej niż szybkość podstawowa (8FS lub "DXD") oraz formatów DSD do DSD256. Procesor FPGA w MU1 może upampamplingować źródła 1FS i 2FS do 4FS oraz downsamplingować formaty 8FS i DSD do 4FS. Alternatywnie, MU1 może upsamplować źródła 1FS do 2FS i downsamplingować formaty 4FS, 8FS i DSD do 2FS. Jest to przeznaczone do użytku z systemami 3<sup>rd</sup> party, które obsługują tylko częstotliwości próbkowania do 96 kHz.

#### Rozszerzenie umożliwiające wyświetlanie informacji o utworze na wyświetlaczu MU1

*Uwaga: To rozszerzenie jest włączone fabrycznie przed wysyłką MU1. Jeśli na wyświetlaczu pojawi się komunikat "Oczekiwanie na rozszerzenie", należy go ponownie aktywować, wykonując poniższe czynności.*

Aby wyświetlić utwór, który jest aktualnie odtwarzany na wyświetlaczu MU1 i umożliwić oprogramowaniu MU1 komunikację z serwerem Roon, należy aktywować Grimm Audio "Roon Extension".

Podłącz tablet, smartfon, komputer PC lub Mac do tej samej sieci co MU1 i zainstaluj oprogramowanie do zdalnego sterowania "Roon" (nie "Roon Server"): https://roonlabs.com/downloads.html. Upewnij się, że wszystkie inne serwery Roon w sieci są wyłączone. Następnie wykonaj następujące kroki:

- Włączyć MU1.
- Uruchom Roon na tablecie lub oprogramowaniu PC/Mac, poczekaj, aż MU1 pojawi się jako urządzenie i wybierz je.
- Zaloguj się na swoje konto Roon.
- Przejdź do menu ustawień i wybierz zakładkę "Rozszerzenia".
- Dodaj rozszerzenie Grimm Audio do swojego MU1, klikając przycisk Włącz w menu. Rozszerzenie będzie zawierało część numeru seryjnego, jak pokazano na poniższym obrazku.

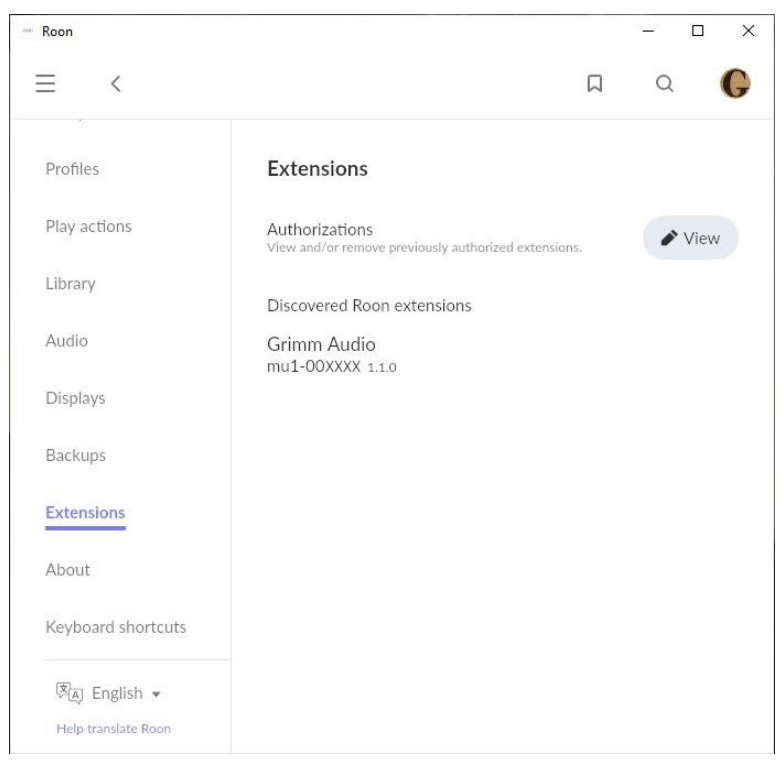

Regulacja głośności LS1 DSP i regulacja głośności FPGA wybranych wyjść cyfrowych powinna teraz działać zarówno za pośrednictwem aplikacji Roon, jak i głównego sterownika MU1. Dodatkowo na wyświetlaczu pojawią się informacje o aktualnie odtwarzanym torze oraz pasek postępu bieżni.

#### Ustawienia głośności

Zalecamy ustawienie limitu komfortu dla suwaka Roon w konfiguracji urządzenia Roon, aby nie można było przypadkowo ustawić głośności bardzo głośno, przesuwając pasek głośności zbyt daleko w prawo. Jeśli lubisz grać głośniej niż limit, nadal możesz nacisnąć przycisk + w interfejsie Roon, aby jeszcze bardziej zwiększyć głośność systemu. Aby ustawić limit komfortu, kliknij przycisk głośności w prawym dolnym rogu Roon, a następnie naciśnij koło zębate, aby przejść do ustawień strefy. Tutaj naciskasz "Limity głośności" i ustawiasz go na preferowany limit.

#### Konfiguracja urządzenia

Roon oferuje różne opcje dla podłączonych urządzeń. Przeprowadzimy Cię przez preferowane (lub nawet wymagane) ustawienia dla MU1. Większość z nich można przywrócić, naciskając przycisk "Załaduj domyślne" w prawym górnym rogu "Konfiguracji urządzenia". Aby wejść do konfiguracji urządzenia, przejdź do zakładki Audio w ustawieniach Roon, dotknij logo konfiguracji "koła zębatego" po prawej stronie urządzenia "MU1" i wybierz "Konfiguracja urządzenia", jak pokazano na poniższym obrazku.

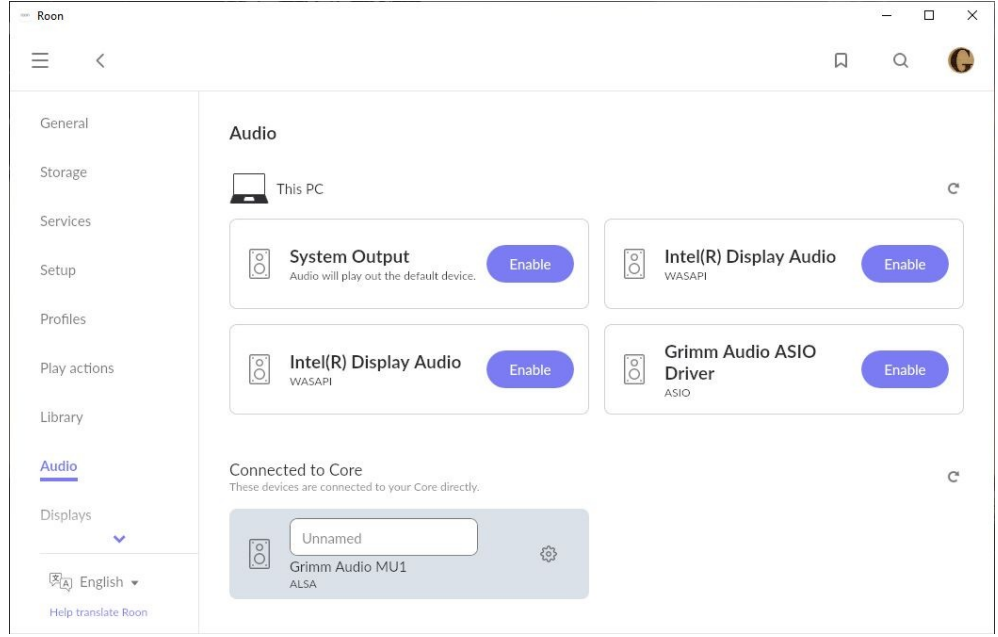

Klikając Konfiguracja urządzenia, pojawi się następujące okno:

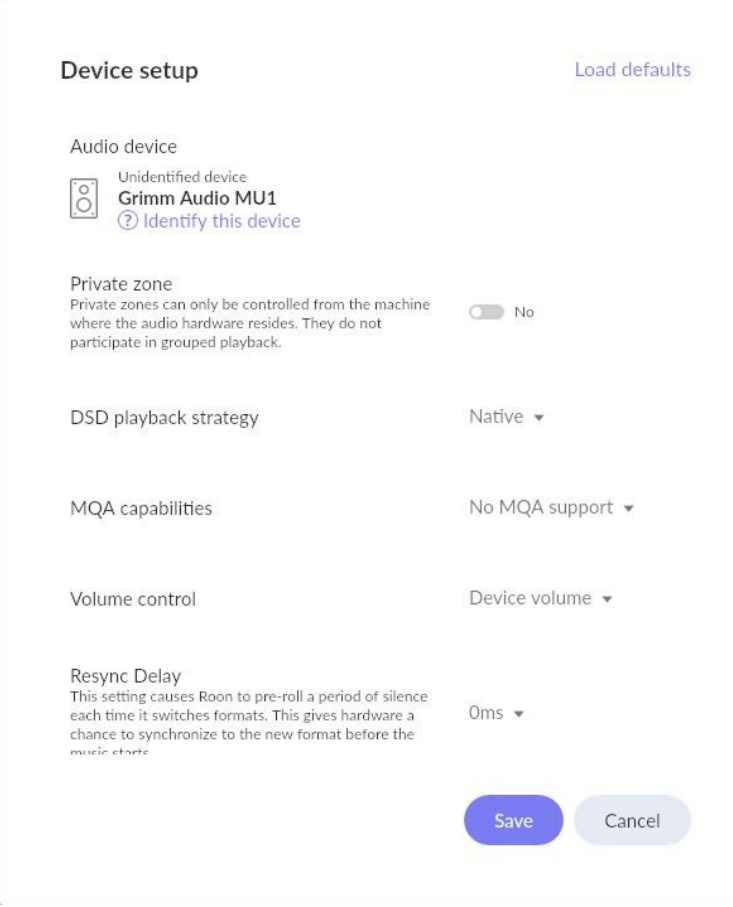

W konfiguracji urządzenia zaleca się zachowanie ustawień domyślnych, jeśli masz problemy, możesz nacisnąć przycisk "Załaduj domyślne" w prawym górnym rogu.

Tutaj możesz zmienić ustawienia, ale niektóre ustawienia będą powodować problemy, takie jak zmiana "Regulacji głośności". Powinien być zawsze ustawiony na "Głośność urządzenia".

Inne ustawienia w programie Device Setup są domyślne w następujący sposób: "Strategia odtwarzania DSD" na "Natywna" i wyłącz DoP.

"Możliwości MQA" domyślnie mają wartość "Brak obsługi MQA" i to jest w porządku. Podczas odtwarzania strumienia MQA "rozwijanie" będzie wykonywane przez Roon, a w trybie "Brak obsługi MQA" Roon nie doda metadanych MQA do dźwięku.

W przypadku, gdy podłączasz przetwornik cyfrowo-analogowy z możliwościami dekodowania MQA i chcesz korzystać z jego możliwości MQA, sprawy mają się inaczej. W takim przypadku zapoznaj się z instrukcją obsługi swojego przetwornika cyfrowo-analogowego, aby znaleźć zalecane ustawienie Roon i wyłącz wszystkie procesy MU1, takie jak up- i downsampling, regulacja głośności, headroom 3dB i DoP. *Uwaga: Jeśli odtwarzasz również materiały inne niż MQA , takie jak (zgrane) płyty CD i pliki do pobrania w wysokiej rozdzielczości, możesz rozważyć korzystanie z procesów FPGA MU1 zamiast MQA i ustawić ustawienie "Możliwości MQA" na "Brak obsługi MQA". Stracisz zalety MQA, ale zyskasz zalety przetwarzania FPGA MU1.*

"Opóźnienie ponownej synchronizacji" jest domyślnie ustawione na 0 ms (ponieważ MU1 jest głównym zegarem).

W części "Zaawansowane" okna konfiguracji urządzenia (kliknij "Pokaż zaawansowane") możesz sprawdzić, czy maksymalna częstotliwość próbkowania (PCM) jest ustawiona na "do 384 kHz", a maksymalna częstotliwość próbkowania (DSD) jest ustawiona na "do DSD256".

"Priorytet główny zegara" powinien być ustawiony na "Domyślny", "Włącz dekoder rdzenia MQA" powinien być ustawiony na "Tak", a "Rozmiar bufora" na "Domyślny".

#### Konfiguracja dźwięku przestrzennego Roona

W części "Zaawansowane" okna Konfiguracja urządzenia można również znaleźć opcje "Układ kanałów". W przypadku stereo powinno to być ustawione na "2.0". W przypadku konfiguracji dźwięku przestrzennego należy wybrać "5.1".

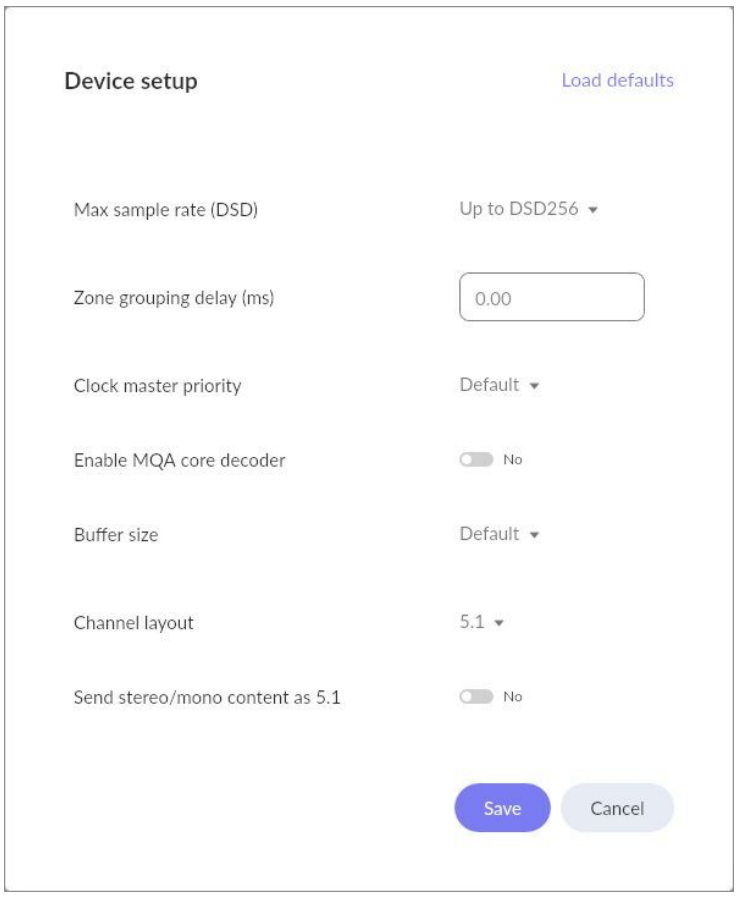

Opcja "Wyślij zawartość stereo/mono jako 5.1" może być domyślna. Nie ma wpływu położenie tego przełącznika w odtwarzaniu MU1.

W przypadku "Miksowania wielokanałowego" zalecamy ustawienie go na "Tylko mapowanie kanałów", co oznacza, że Roon nie dotknie dźwięku. Jeśli nie masz oddzielnego subwoofera LFE i lubisz miksować sygnał LFE z kanałami przednimi, możesz pozwolić, aby MU1 zrobił to w wysokiej jakości w swoim FPGA. Podobnie, jeśli masz konfigurację 4-kanałową, możesz pozwolić MU1 zmiksować kanał centralny z głośnikami przednimi. Zobacz ustawienia MU1 w rozdziale 4, aby uzyskać instrukcje dotyczące konfiguracji.

#### Szybkość analizy w tle

Na stronie Biblioteka w menu Ustawienia Roon oferuje kilka opcji "Szybkości analizy dźwięku w tle". Zalecamy ustawienie tej opcji na "Ograniczona", a nie na jedną z opcji "Szybko". Dzięki temu większość mocy obliczeniowej procesora jest przeznaczona na odtwarzanie dźwięku. Możesz także ustawić go na "Off", Roon obliczy grafikę przebiegu interfejsu użytkownika w locie, gdy plik jest odtwarzany.

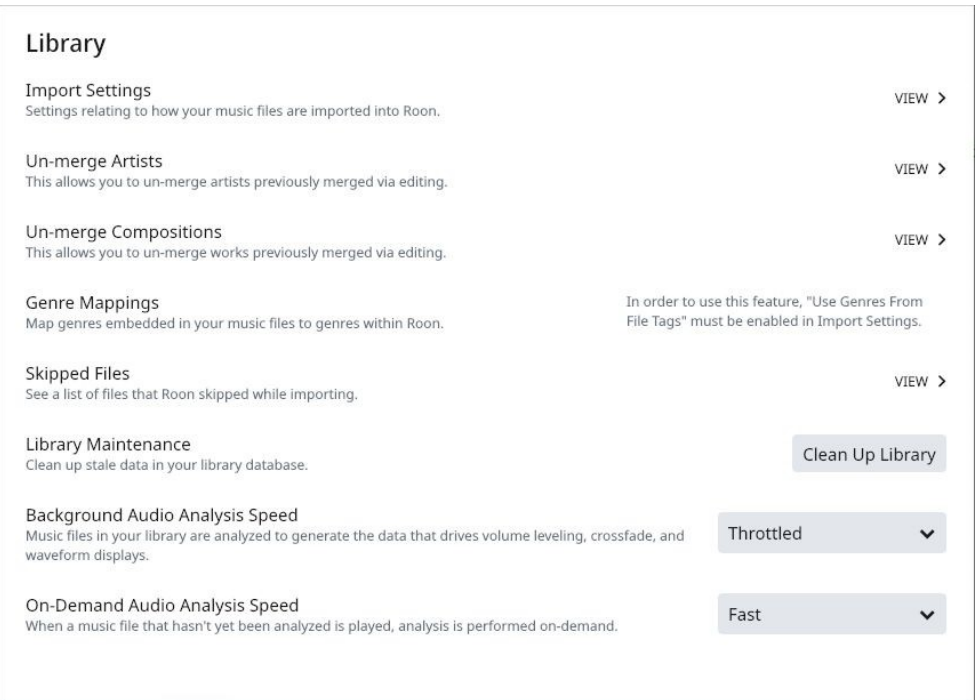

#### Aktualizacje oprogramowania Roon

Roon Labs oferuje częste aktualizacje zarówno Roon Server w MU1, jak i aplikacji Roon Remote na tablecie lub smartfonie. Aktualizacje na telefonie/tablecie są zwykle instalowane automatycznie. Gdy aktualizacja Roon Server będzie dostępna, aplikacja Roon Remote poinformuje Cię o tym. Użytkownik może rozpocząć proces aktualizacji serwera Roon Server w MU1 z poziomu aplikacji Roon Remote na telefon/tablet, ale nie ponosimy odpowiedzialności za wpływ problemów, które mogą wystąpić w wyniku aktualizacji Roon. Oczywiście w miarę możliwości zaoferujemy wsparcie, które pomoże Ci rozwiązać problem.

#### Znane problemy z Roonem na MU1

#1 Utrudnione odtwarzanie podczas analizy dużego katalogu.

Gdy dodasz folder z dużą ilością albumów, Roon przeanalizuje pliki, pobierze grafikę itp. Wykona również analizę danych audio w celu przechowywania przebiegów, które są wyświetlane w interfejsie użytkownika oraz przechowywania średniej głośności ścieżki w celu normalizacii głośności.

Podczas początkowej konfiguracji przetwarzanie Roon może spowodować, że system będzie mniej responsywny. Chociaż jest to możliwe, zalecamy, aby nie używać systemu do odtwarzania muzyki, gdy Roon przeprowadza tę analizę po raz pierwszy na dużym zestawie albumów. Jeśli pozwolisz mu działać przez noc, zwykle kończy się następnego dnia.

Dodanie tylko kilku albumów nie ma wpływu na odtwarzanie. Niemniej jednak zalecamy użycie trybu "Throttled" do analizy, aby utrzymać niskie obciążenie procesora. Można to wybrać w ustawieniach Roon, patrz rozdział "Szybkość analizy tła". Aby uzyskać więcej informacji, zapoznaj się z instrukcją Roon.

#2 Miękkie usterki podczas odtwarzania albumu DSD.

Proszę zaznaczyć, że podczas odtwarzania albumów w formacie DSD koniec i początek plików nie są odtwarzane w 100% bez przerw, co oznacza, że na początku nowego utworu słychać cichy błąd. Usterka ta znajduje się w danych podstawowych i nie można jej rozwiązać w oprogramowaniu MU1 lub Roon. Ponadto, krótko po zatrzymaniu odtwarzania pliku DSD, Roon przełączy się na "cichy" strumień PCM, co również może spowodować miękką usterkę.

#3 Dodanie głównego folderu systemowego do Roon.

Podczas dodawania katalogu głównego ("/") lub folderu kopii zapasowej Roon w ustawieniach przechowywania muzyki Roon mogą wystąpić problemy. Roon próbuje indeksować system plików systemu operacyjnego, spowalniając go, a w niektórych przypadkach Roon może nawet ulec awarii. Zamiast dodawać katalog główny, dodaj tylko foldery muzyczne, jak wyjaśniono w następnym rozdziale.

#### Pamięć USB

Z tyłu MU1 znajduje się jeden lub dwa porty USB, które można wykorzystać do podłączenia zewnętrznego dysku USB (pendrive, SSD lub HDD) rozszerzającego przestrzeń dyskową systemu MU1. Możesz odtwarzać pliki muzyczne z tego dysku. MU1 obsługuje następujące systemy plików: FAT32, FAT16, NTFS, HFS+, exFAT, EXT2 i EXT4. Po podłączeniu urządzenia USB zostanie ono automatycznie zamontowane w systemie. Nie jest konieczne "bezpieczne usuwanie" urządzenia USB z systemu, ponieważ dyski USB są montowane w "trybie tylko do odczytu" (urządzenie jest odmontowywane automatycznie po odłączeniu). Oznacza to również, że nie można używać dysku USB do tworzenia kopii zapasowych Roon, ani dodawać lub usuwać muzyki z tych dysków za pośrednictwem Roon lub sieci.

Zamontowany folder można znaleźć w ustawieniach pamięci Roon. Przejdź do *ustawień Roon* → *Pamięć* i naciśnij przycisk "*+ Dodaj folder*". Pojawi się następujący ekran:

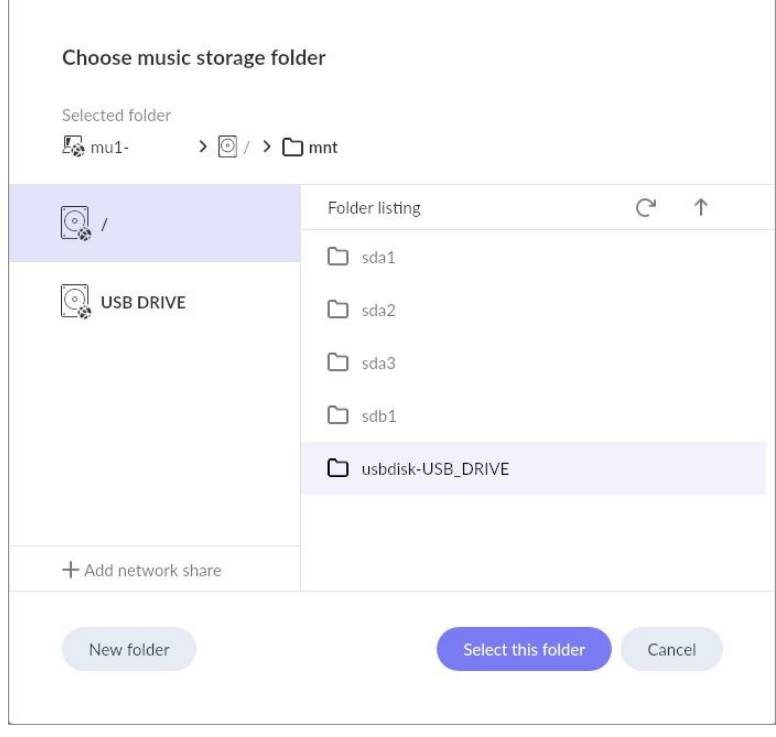

Dysk USB powinien pojawić się w menu po lewej stronie. Wyświetlana jest nazwa dysku USB. Jeśli nie widzisz go tutaj, przejdź do katalogu głównego "/" i otwórz "mnt". Znajdziesz tam swój dysk USB z przedmową "usbdisk-". Wybierz ten folder, aby go dodać.

#### Sieciowa pamięć masowa

W Roon możesz dodać dysk sieciowy lub NAS do przechowywania muzyki i lokalizacji kopii zapasowej. Roon ma artykuł bazy wiedzy na ten temat, który można znaleźć tutaj.

W zależności od ustawień routera możliwe jest, że nazwa hosta serwera NAS nie zostanie rozpoznana w sieci. W takim przypadku można skorzystać z klienta rozpoznawania nazw MU1, dodając *.local* do nazwy hosta serwera NAS, jak pokazano poniżej.

Poniżej znajduje się przykład serwera NAS o nazwie hosta *wdmycloud* i udostępnianiu *muzyki*.

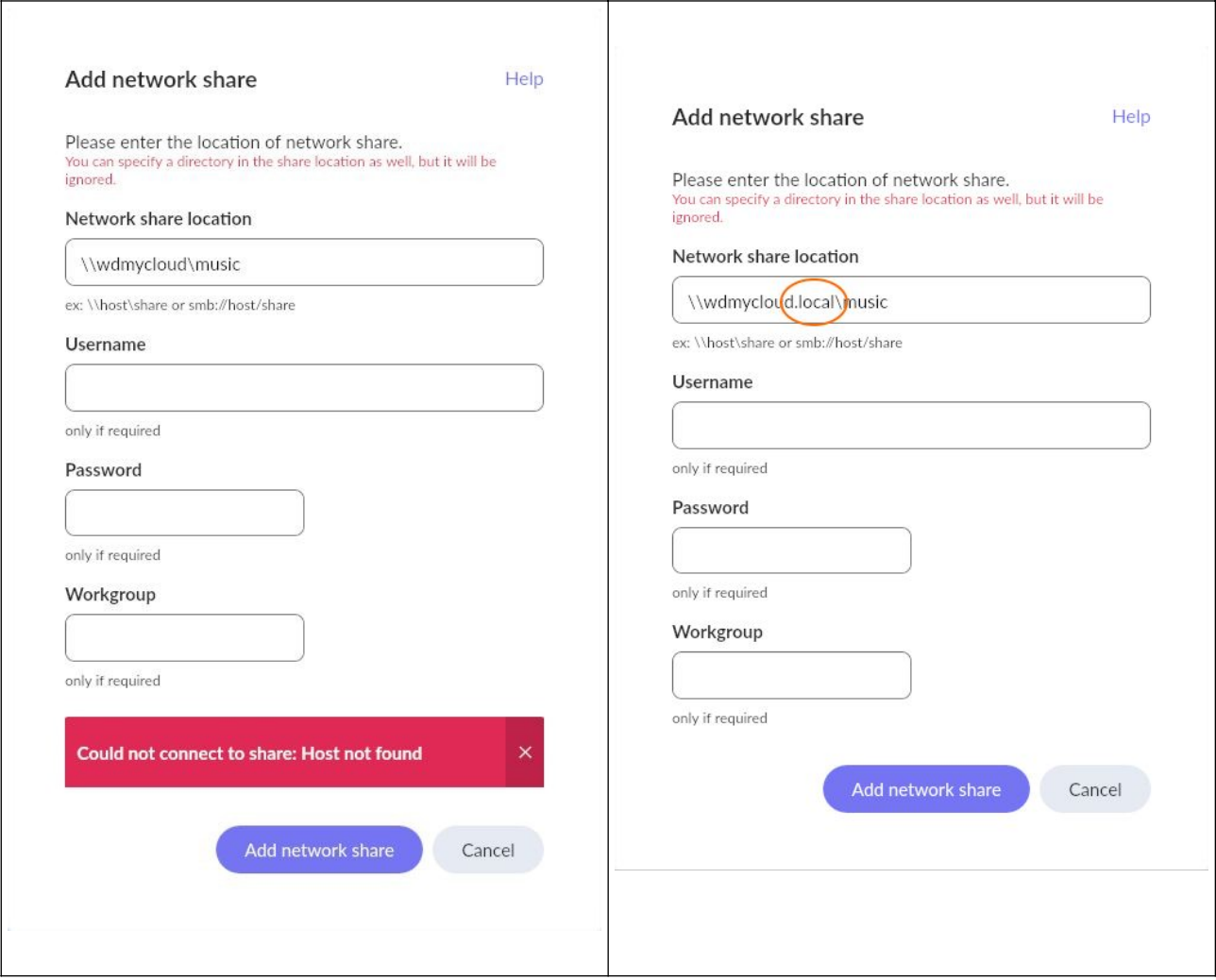

#### Pamięć wewnętrzna

MU1 posiada opcjonalny dysk wewnętrzny na pliki muzyczne i kopie zapasowe Roon. Dodawanie muzyki do dysku odbywa się przez sieć, jak to zrobić opisano poniżej dla systemów Windows i Mac-OS

*Uwaga: Zawsze używaj połączenia przewodowego między komputerem a siecią, aby kopiować muzykę na dysk wewnętrzny, robienie tego za pośrednictwem połączenia bezprzewodowego jest powolne. Za pośrednictwem połączenia przewodowego można oczekiwać prędkości transferu około 50 MB/s. Najpierw otwórz stronę pomocy menu MU1 (patrz rozdział Menu ustawień [2/7]: Pomoc) i zanotuj nazwę hosta i adres IP.*

#### **Użytkownicy systemu Windows:**

*Uwaga: Nie wszystkie komputery z systemem Windows mogą używać nazwy hosta do znajdowania dysku wewnętrznego w sieci. Dzieje się tak, ponieważ "mDNS" nie jest natywnie obsługiwany przez system Windows. Jednak na wielu komputerach z systemem Windows zainstalowano oprogramowanie, które dodało obsługę tego protokołu, dlatego radzimy najpierw spróbować użyć nazwy hosta, a jeśli to nie zadziała, użyć adresu IP.*

- 1. Otwórz Eksplorator plików (odbywa się to poprzez otwarcie losowego folderu).
- 2. Wpisz '\\"nazwa hosta" ' w pasku adresu, jak pokazano na poniższym obrazku.
	- Jeśli nazwa hosta nie działa, spróbuj dodać ".local" do nazwy hosta.

*Uwaga: Jeśli nie masz "mDNS", to nie działa. Użyj adresu ip: ' \\"adres-ip" '*

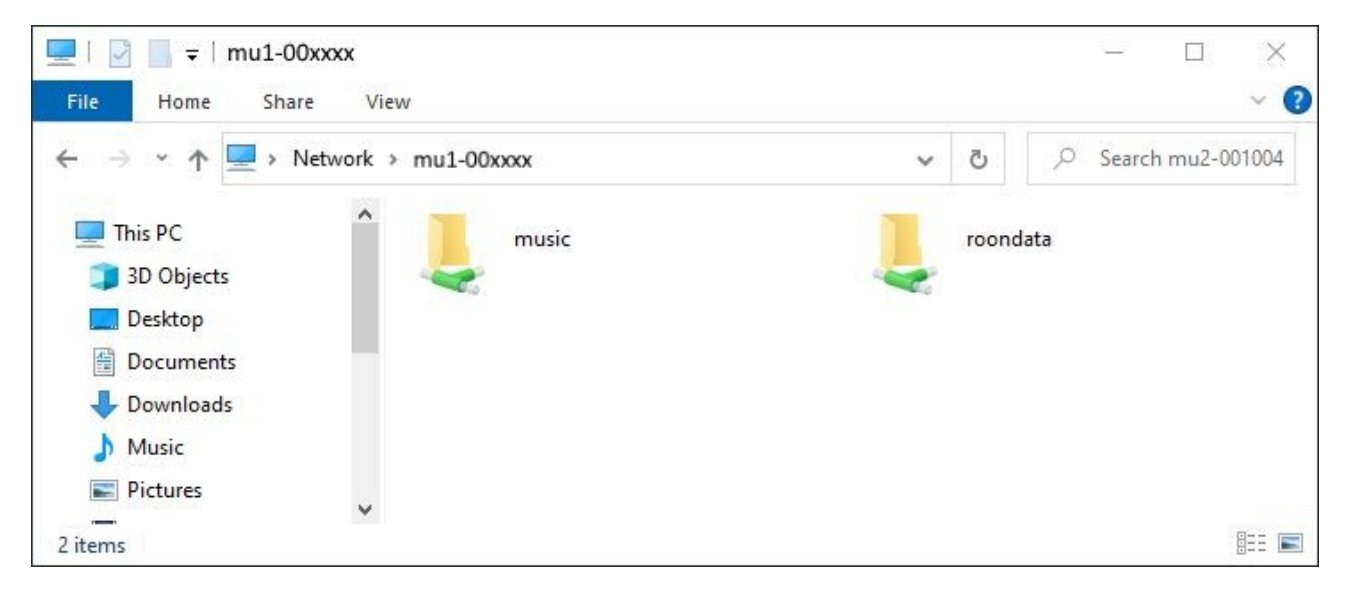

3. Udostępniona muzyka zawiera dwa foldery; *Kopia zapasowa* i *muzyka*. Możesz dodawać, usuwać i przenosić muzykę na dysku wewnętrznym MU1 z komputera z systemem Windows. Pliki audio z folderu Muzyka są automatycznie dodawane do pamięci Roon.

*Wskazówka: Utwórz skrót do tego folderu, aby można go było łatwo znaleźć, zamiast wpisywać pełną nazwę hosta.*

#### **Użytkownicy komputerów Mac:**

Folder współdzielony można znaleźć w Finderze, w lewej kolumnie w sekcji "Udostępnione".

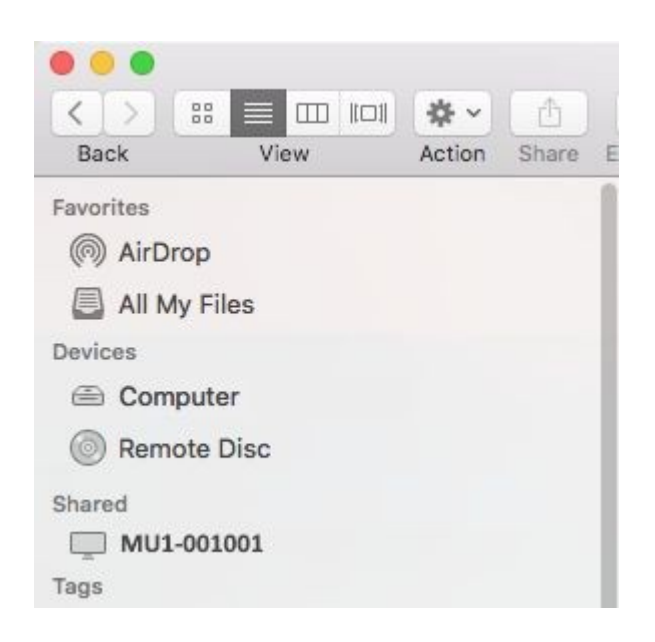

Po wybraniu tego folderu znajdziesz roondata i udział muzyczny. W udziale muzycznym znajduje się folder Kopia zapasowa dla kopii zapasowych Roon oraz folder Muzyka. Tutaj możesz dodawać, usuwać i przenosić muzykę z komputera Mac. Pliki audio z folderu Muzyka są automatycznie dodawane do pamięci Roon.

Pamiętaj, aby "wysunąć" zamontowany folder przed odłączeniem od sieci (na przykład za pomocą laptopa).

Jeśli MU1 nie pojawi się w sekcji Udostępnione, naciśnij **⌘** - K, aby otworzyć okno Połącz z serwerem. Wprowadź *nazwę hosta* i naciśnij Połącz. Nazwa hosta MU1 jest wskazana na drugiej stronie menu MU1, patrz rozdział Menu ustawień [2/7]: Pomoc tego podręcznika. Połącz się jako "gość" z folderem udostępniania muzyki. W mało prawdopodobnym przypadku, gdy połączenie z nazwą hosta nie działa, wprowadź adres IP swojego MU1, który znajduje się na tej samej stronie menu MU1.

*Uwaga: Na dysku wewnętrznym znajdziesz katalog lost+found, możesz zignorować ten folder. Wskazówka: Po zamontowaniu możesz wykonać kopię zapasową muzyki przechowywanej na dysku wewnętrznym MU1 za pośrednictwem komputera z systemem Windows lub Mac, korzystając z ulubionej aplikacji do tworzenia kopii zapasowych.*

#### Jak dodać pamięć wewnętrzną do Roon

Od aktualizacji V1.5.5 folder Music w udziale muzycznym zostanie automatycznie dodany do pamięci Roon. Upewnij się, że nie dodajesz folderu Roon Backup do magazynu muzyki w ustawieniach Roon.

*Uwaga: Przed aktualizacją V1.5.5 trzeba było ręcznie dodać folder HEAP lub folder mnt/sdx1.* 

*Wskazówka: Roon automatycznie dołączy muzykę, którą później dodasz do folderu z muzyką.*

#### Dostęp do bazy danych Roon i reset

W przypadku napotkania problemu z oprogramowaniem Roon i skonsultowania się z pomocą techniczną Roon, może on poprosić o wyświetlenie, skopiowanie, zmianę nazwy lub zresetowanie bazy danych Roon. Folder bazy danych zawiera wszystkie ustawienia, pliki dziennika i elementy bazy danych. MU1 montuje ten folder w sieci pod nazwą udziału "roondata" i jest chroniony hasłem, aby zapobiec przypadkowemu zresetowaniu bazy danych. Dane uwierzytelniające są następujące:

#### *Nazwa użytkownika: mu1-user; Hasło: mu1-pass*.

Jak zamontować ten dysk wewnętrzny w komputerze PC lub Mac, wyjaśniono w rozdziale Pamięć wewnętrzna powyżej, użyj nazwy montowania "roondata" zamiast "muzyka".

W przypadku, gdy musisz "zresetować" bazę danych Roon w celu rozwiązania problemu, interfejs sieciowy MU1 (GRUI) oferuje wygodny przycisk "Resetowanie bazy danych Roon". Tego przycisku należy używać ostrożnie i tylko wtedy, gdy inżynier pomocy technicznej Roon Labs lub Grimm Audio poinstruuje Cię, jak go używać. Więcej informacji na temat GRUI i przycisku resetowania bazy danych Roon można znaleźć w rozdziale GRUI MU1 Web Control

#### 3 Sterowanie pokrętłem głównym

W tym rozdziale opisano menu użytkownika i ustawienia MU1, do których można uzyskać dostęp za pomocą głównego pokrętła. W następnym rozdziale opisano, jak sterować tymi ustawieniami za pomocą interfejsu sieciowego "GRUI".

#### Widok muzyki

Widok muzyki jest widokiem domyślnym, MU1 uruchomi się w tym

widoku. Funkcja głównego pokrętła sterującego:

- Obróć w kierunku przeciwnym do ruchu wskazówek zegara, aby zmniejszyć głośność.
- Obróć zgodnie z ruchem wskazówek zegara, aby zwiększyć głośność.
- Krótkie naciśnięcie wstrzymuje lub uruchamia odtwarzanie Roon lub wycisza dźwięk z innych źródeł.
- Długie naciśnięcie powoduje przejście do menu ustawień.
- Naciśnij i obróć, aby wybrać wejście.
- 1Dwa krótkie naciśnięcia ("podwójne kliknięcie") przełączają między wyjściem głównym a drugim wyjściem.

Krótkie naciśnięcie jest krótsze niż 2 sekundy, długie naciśnięcie jest dłuższe niż 2 sekundy.

1 Nie jest to domyślne zachowanie, możesz włączyć tę funkcję w GRUI zgodnie z opisem w rozdziale Drugi przełącznik wyjścia.

Poniżej znajduje się obraz ekranu, który pojawia się, gdy MU1 jest w pełni uruchomiony, ale nadal czeka na uruchomienie Roona.

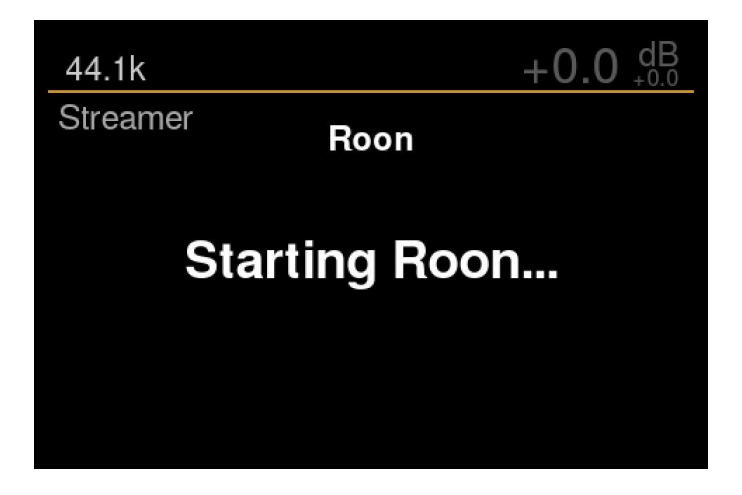

Możesz wyłączyć Roon w MU1 za pośrednictwem web interfejs, aby uzyskać więcej informacji, zobacz Zaawansowane w ustawieniach MU1 w rozdziale GRUI MU1 Kontrola sieci w tej instrukcji. Jeśli ta opcja jest wyłączona, na wyświetlaczu pojawią się następujące informacje:

### $+0.0 \, {}^{dB}_{+0.0}$ No Signal Paused Streamer Roon **Roon Server Disabled**

Po uruchomieniu Roon możesz podłączyć Roon Remote. Poniższy obrazek przedstawia ekran, który pojawi się, gdy Roon zostanie uruchomiony, ale rozszerzenie nie jest jeszcze podłączone.

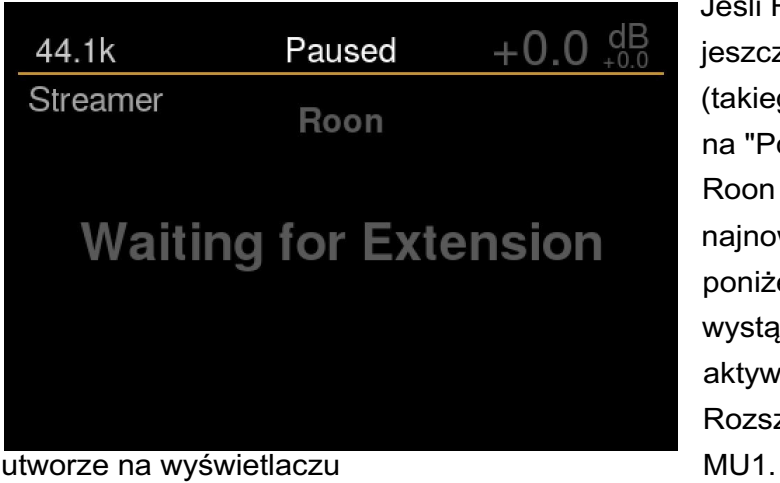

Jeśli Roon jest uruchomiony, ale nie ma jeszcze podłączonego pilota Roon (takiego jak iPad), komunikat zmieni się na "Połączenie rozszerzenia". Jeśli pilot Roon jest obecny, wyświetlane są najnowsze informacje o utworze (patrz poniżej). Jeśli żadna z tych sytuacji nie wystąpi, rozszerzenie nie jest aktywowane, Przeczytaj rozdział Rozszerzenie, aby włączyć informacje o

Podczas uruchamiania MU1 czeka na połączenie sieciowe, może minąć kilka minut, zanim MU1 otrzyma lokalny adres IP od routera. Dopóki tak się nie stanie, na wyświetlaczu pojawi się komunikat "Brak połączenia sieciowego".

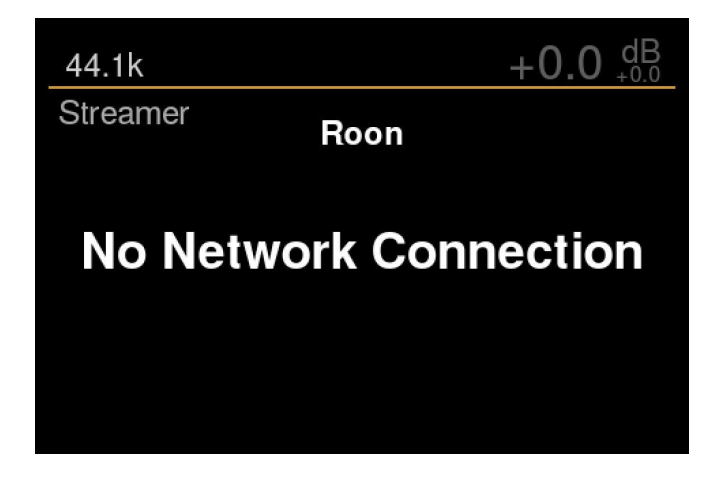

Gdy pilot Roon, taki jak tablet, jest podłączony do serwera MU1 Roon Server i odtwarzana jest muzyka, informacje o ścieżce i pasek postępu są wyświetlane jak na poniższym obrazku.

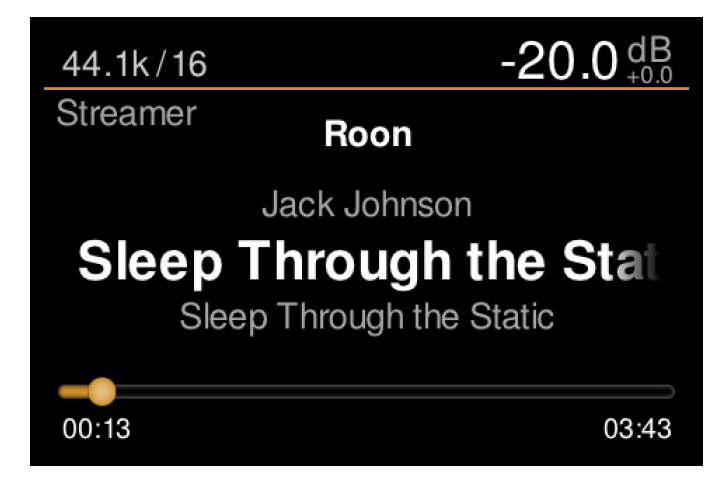

W widoku muzyki na wyświetlaczu wyświetlane są następujące informacje:

- Częstotliwość próbkowania i format1
- Bieżąca ustawiona głośność użytkownika w dB2
- Objętość przesunięcia w dB3
- Usługa dla streamerów4
- Artysta
- Tytuł utworu
- Nazwa albumu
- Pasek postępu
- Bieżąca sygnatura czasowa
- Długość toru

1 Są to informacje o pliku lub strumieniu wskazane przez firmę Roon. Podłączony przetwornik cyfrowo-analogowy może wskazywać inną szybkość, ponieważ MU1 opcjonalnie wykonuje upsampling.

2 Możesz wyłączyć regulację głośności w menu ustawień. Gdy podłączony jest Grimm Audio LS1, nie można wyłączyć regulacji głośności.

3 Przesunięcie pokazuje różnicę między głośnością ustawioną przez użytkownika a rzeczywistą głośnością, na przykład, gdy przesunięcia źródłowe są stosowane przez GRUI.

4 W tej chwili obsługiwany jest tylko Roon.

Jeśli dźwięk nie jest odtwarzany, a kolejka jest pusta, pasek postępu nie będzie wyświetlany.

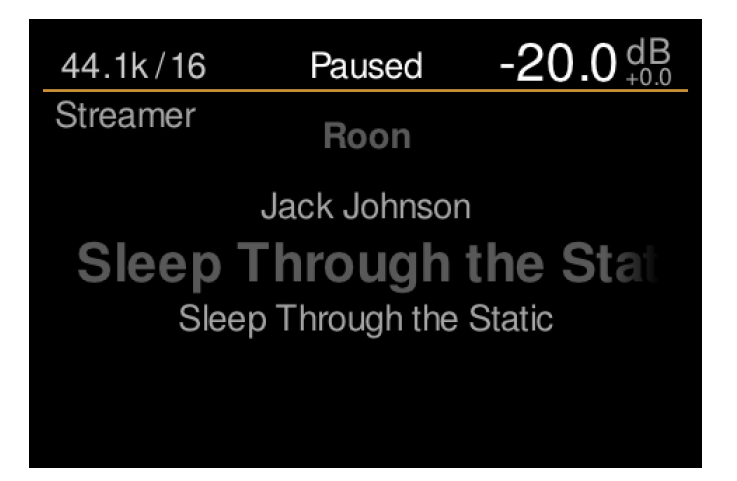

Po przekręceniu głównego pokrętła sterującego MU1 głośność zmienia się, a pasek postępu utworu na dole jest tymczasowo zastępowany paskiem, który wskazuje aktualne ustawienie głośności.

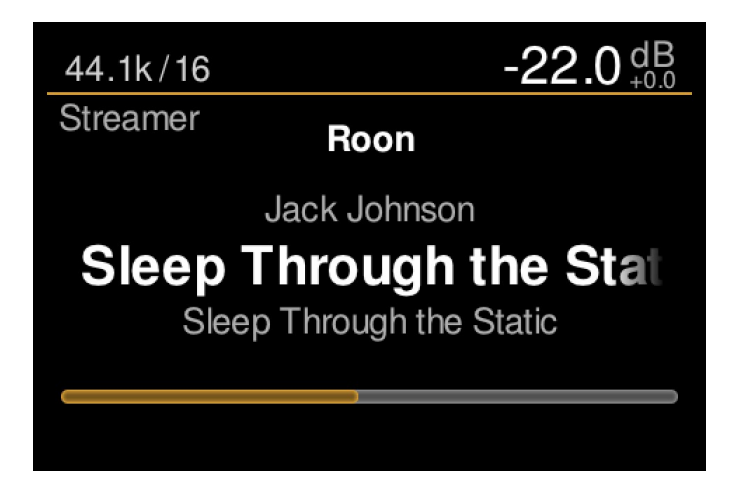

Jeśli LS1 jest podłączony, MU1 wyśle dane regulacji głośności do procesora DSP LS1 za pośrednictwem zastrzeżonego połączenia cat5. Jeśli regulacja głośności jest aktywowana dla jednego lub więcej wyjść cyfrowych, układ FPGA wykonuje tłumienie głośności z dużą precyzją dla tych wyjść. Patrz rozdział Menu ustawień [3/7]: Ustawienia wyboru regulacji głośności na wyjściach cyfrowych. Zaznacz, że regulacja głośności jest wyłączona, gdy regulacja głośności na wyjściach cyfrowych jest wyłączona i nie jest podłączony LS1 lub gdy włączony jest DoP (patrz rozdział Menu ustawień [3/7]: Ustawienia, aby uzyskać informacje o DoP).

Należy również pamiętać, że wskaźnik głośności ustawiony przez użytkownika w prawym górnym rogu ma maksymalny poziom +23.5 dB, gdy podłączony jest LS1 i 0 dB, gdy nie jest podłączony LS1. W przypadku LS1 +23,5 dB odpowiada "100" na suwaku głośności w aplikacji Roon. Normalnie nigdy nie osiągnąłbyś tego poziomu, powinien być używany tylko do muzyki o bardzo niskiej średniej głośności. Twój normalny poziom będzie wynosił około - 20 dB lub nawet mniej. Dla użytkowników LS1 poziom 0 dB jest dostosowywany do tradycyjnego akustycznego referencyjnego poziomu odtwarzania w studiach masteringowych, tylko poziomy powyżej +8 dB dodadzą dodatniego wzmocnienia w LS1 DSP.

W przypadku użytkowników, którzy podłączyli przetwornik cyfrowo-analogowy innej firmy do wyjścia cyfrowego 1 lub 2 i nie mają podłączonego LS1, skala automatycznie zmienia się na maksymalnie 0 dB, co w aplikacji Roon oznacza "74".

#### Wybór źródła

Naciskając, przytrzymując, a następnie obracając główne pokrętło, wchodzisz do menu wyboru źródła. Tutaj możesz wybrać źródła. Aby wyjść z tego menu, po prostu zwolnij główne pokrętło po wybraniu żądanego wejścia.

W zależności od tego, czy podłączony jest LS1, widoczne są 2 lub 3 kategorie źródeł, a każda z nich ma jedno lub więcej wejść4. Poniższa lista przedstawia każdą kategorię i dostępne dane wejściowe:

- LS1:
	- LS1 Analogowy
	- LS1 Cyfrowy 1
- Choragiew:
	- Roon
	- Wejście cyfrowe:
		- Złącze AES XLR
		- Algorytm AES RCA
		- Toslink

4 Możesz wyłączyć każde źródło za pomocą GRUI, nie pojawią się one po wyłączeniu.

Obracając główne pokrętło (przytrzymując je) można wybrać źródła. Po zwolnieniu głównego pokrętła słychać wybrane wejście. Zwróć uwagę, że wyjście jest wyciszone podczas zmiany wyboru źródła.

*Uwaga: Naciśnięcie przycisku "play" w aplikacji Roon, gdy wybrane jest inne źródło, spowoduje, że MU1 przeskoczy bezpośrednio do źródła Roon!*

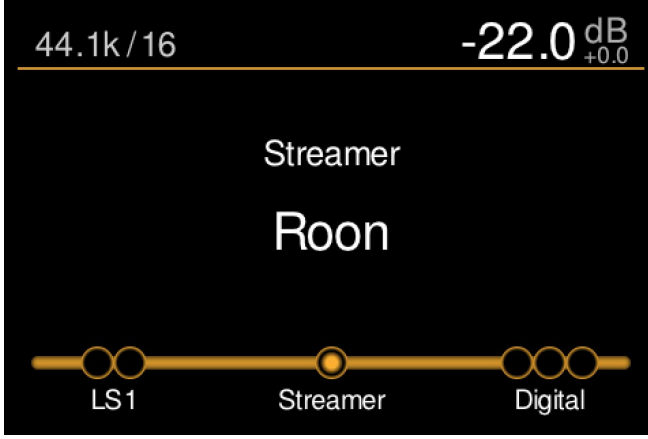

Podczas wyłączania systemu MU1 zapamięta ostatnio używane źródło i wybierze to źródło po późniejszym włączeniu. Jeśli było to źródło w LS1 (analogowe lub cyfrowe), to źródło zostanie wybrane natychmiast po wykryciu LS1. Należy pamiętać, że jeśli uruchomisz MU1 przed wykryciem LS1, MU1 automatycznie powróci do wyboru źródła "Roon".

Gdy nie ma podłączonego LS1, menu wyboru źródła będzie wyglądać jak na poniższym obrazku. Zwróć uwagę, że na tym zdjęciu MU1 nie wykrywa sygnału na cyfrowym wejściu XLR, a w lewym górnym rogu pokazany jest komunikat "Brak sygnału". Gdy jest sygnał, odbierana częstotliwość próbkowania jest wskazywana tutaj.

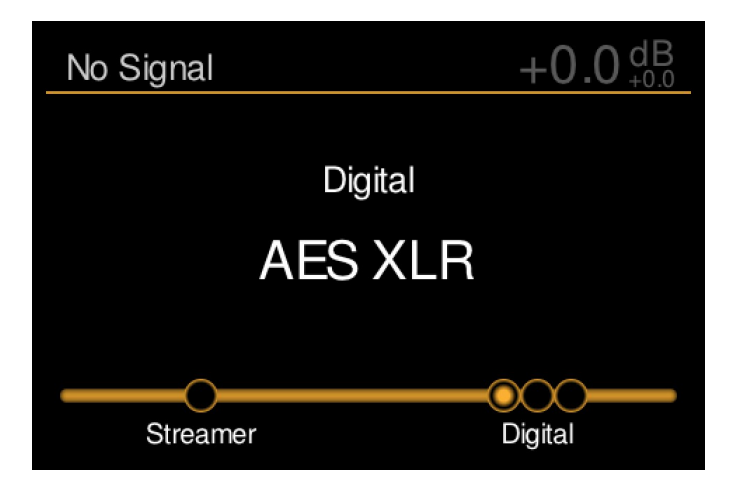

*Uwaga: Po wybraniu innego źródła niż Roon, MU1 automatycznie wstrzyma odtwarzanie Roon. Zaznacz, że w tym przypadku nadal można rozpocząć odtwarzanie Roon w aplikacji Roon, ale nie usłyszysz dźwięku, ponieważ wybranym źródłem odtwarzania nie jest Roon.*

#### Widok menu

Naciśnięcie i przytrzymanie głównego pokrętła sterującego przez 2 sekundy lub dłużej powoduje, że wyświetlacz MU1 przechodzi w tryb "Menu View".

*Menu ustawień [1/7]: Tryb gotowości*

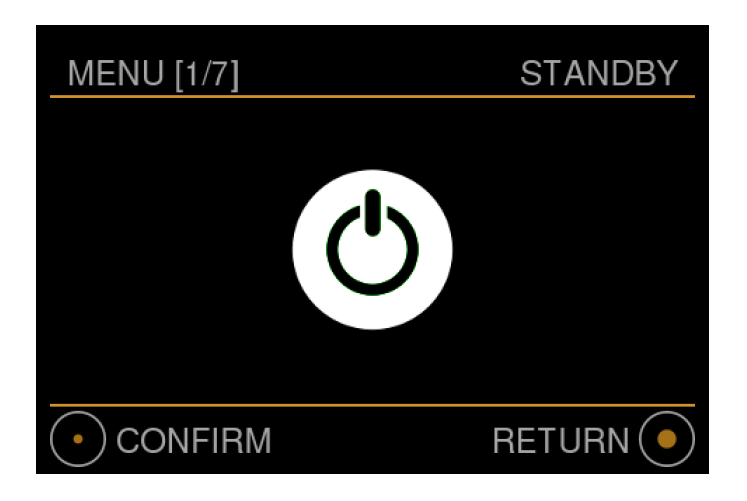

W tym pierwszym menu możesz przełączyć MU1 w tryb czuwania.

- Obróć zgodnie z ruchem wskazówek zegara, aby przejść do drugiego menu.
- Krótkie naciśnięcie ("potwierdź") przełączy MU1 w tryb czuwania.
	- Gdy MU1 znajduje się w trybie czuwania, wystarczy nacisnąć lub obrócić główne pokrętło sterujące, aby rozpocząć uruchamianie systemu.
- Długim naciśnięciem wyjdziesz z menu i wrócisz do widoku muzyki.

W trybie czuwania zużycie energii spada, a ekran wyłącza się po krótkiej animacji . Wewnętrzna elektronika jest w większości wyłączona, ale część nadal działa. Jeśli chcesz całkowicie wyłączyć system, wyłącz urządzenie za pomocą małego przycisku zasilania sieciowego z tyłu urządzenia. Zawsze wyłączaj system przed odłączeniem przewodu zasilającego, aby zapobiec uszkodzeniu systemu komputerowego MU1!

*Wskazówka: Biała dioda LED z przodu wskazuje, czy urządzenie jest w trybie czuwania (dioda LED "oddycha") lub czy MU1 jest wyłączone (dioda LED wyłączona).*

*Menu ustawień[2/7]: Pomoc*

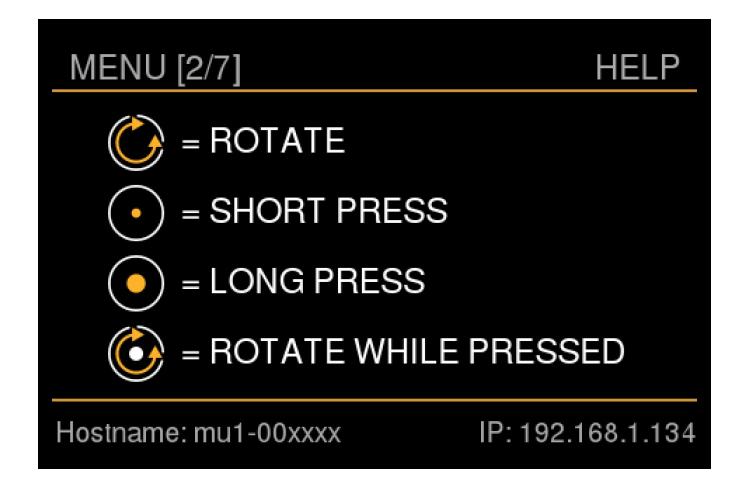

To menu pokazuje piktogramy, które są używane w MU1 do obsługi głównego pokrętła. U dołu ekranu wyświetlane są aktualne informacje o sieci. Wskazana nazwa hosta zależy od numeru seryjnego MU1. Jeśli adres IP jest "nieznany", oznacza to, że nie ma połączenia sieciowego i w takim przypadku MU1 nie może zostać znaleziony przez aplikację Roon na tablecie lub smartfonie. W takim przypadku sprawdź połączenie sieciowe swojego MU1.

- Obróć w kierunku przeciwnym do ruchu wskazówek zegara, aby przejść do pierwszego menu, obróć zgodnie z ruchem wskazówek zegara, aby przejść do trzeciego menu.
- Długim naciśnięciem wyjdziesz z menu i wrócisz do widoku muzyki.

#### *Menu ustawień[3/7]: Ustawienia*

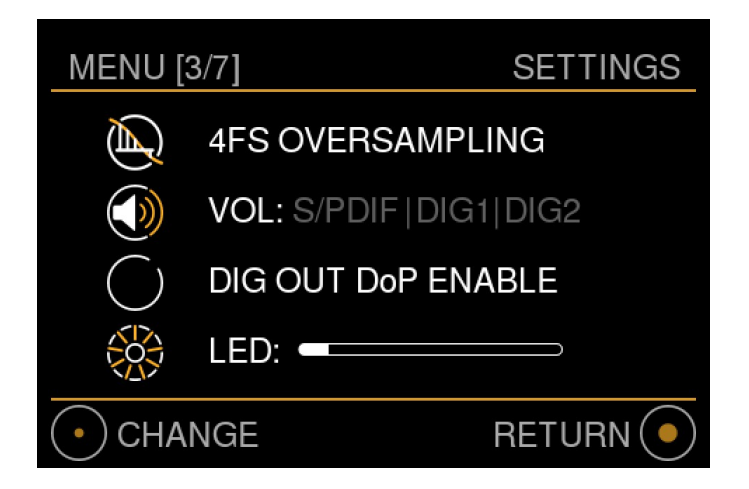

W tym menu można zmienić ustawienia operacyjne MU1, należy pamiętać, że wszystkie te ustawienia można również zmienić za pomocą GRUI.

- Obróć w kierunku przeciwnym do ruchu wskazówek zegara, aby przejść do drugiego menu, obróć zgodnie z ruchem wskazówek zegara, aby przejść do czwartego menu.
- Długim naciśnięciem wyjdziesz z menu i wrócisz do widoku muzyki.
- Aby zmienić którekolwiek z tych czterech ustawień, naciśnij krótko główne pokrętło sterujące. Następnie wejdziesz do menu, a wybrana opcja zostanie podświetlona. Na następnym obrazku widać, że pierwsza opcja jest podświetlona.

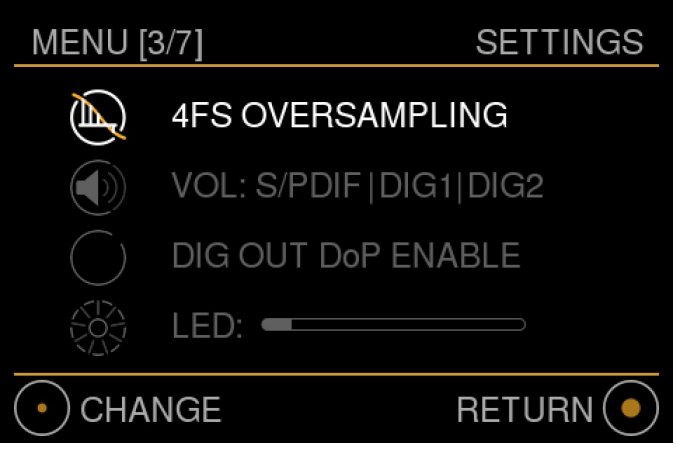

- Aby wybrać inną opcję, obracaj głównym pokrętłem, aż zostanie podświetlona żądana opcja. Aby to zmienić, naciśnij krótko główne pokrętło.
- Aby wyjść z tego menu, naciśnij i przytrzymaj główne pokrętło.

#### Nadpróbkowanie

Dostępne są 3 opcje opcji nadpróbkowania: Original (bez nadpróbkowania), 2FS (dwukrotne nadpróbkowanie) i 4FS (czterokrotne nadpróbkowanie).

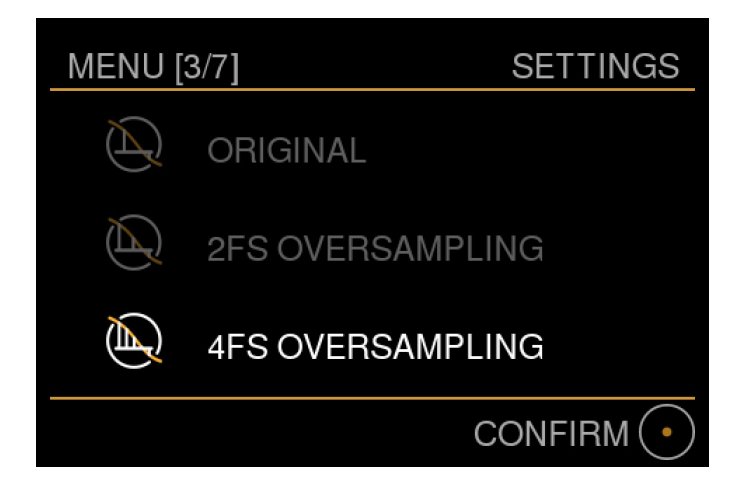

Oryginał oznacza, że FPGA nie dotyka bitów dźwięku, gdy tylko jest to możliwe. Zwróć uwagę, że szybkości DSD i 8FS (DXD) nadal będą wymagały downsamplingu do 4FS i oczywiście bity zostaną zmienione, jeśli włączona jest cyfrowa regulacja głośności (patrz następna pozycja menu).

Nadpróbkowanie 2FS oznacza, że dźwięk 44,1 i 48 kHz będzie upsamplowany do 88,2 kHz lub 96 kHz. Materiał 4FS, 8FS i DSD (do DSD256) będzie próbkowany w dół do tych szybkości. Dźwięk, który jest już 2FS, pozostanie nietknięty. Ta opcja "2FS" jest przeznaczona do użytku z przetwornikami cyfrowo-analogowymi lub aktywnymi głośnikami "cyfrowymi", które nie obsługują 4FS lub które działają lepiej ze źródłem 2FS.

Nadpróbkowanie 4FS oznacza, że dźwięk będzie upsamplowany do 176,4 kHz lub 192 kHz. Materiał 8FS i DSD będzie próbkowany do tych szybkości. Dźwięk, który jest już 4FS, pozostanie nietknięty. Ta opcja jest domyślnym i zalecanym ustawieniem dla MU1.

Aby wybrać żądane ustawienie, obróć pokrętło, a wybór zostanie podświetlony. Naciśnij krótko, aby potwierdzić i wyjść. Długie naciśnięcie umożliwia wyjście z menu bez zmiany ustawienia.

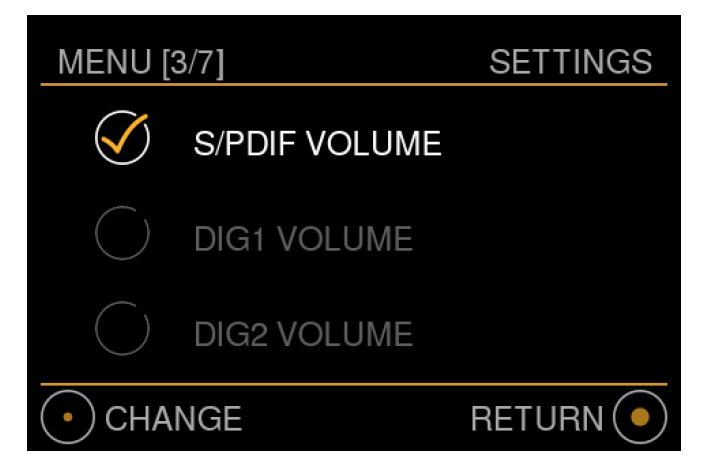

Regulacja głośności na wyjściu cyfrowym 1, 2 i S/PDIF

W tym menu możesz wybrać, które wyjście cyfrowe ma mieć cyfrową regulację głośności.

*Uwaga: regulacji głośności na wyjściu S/PDIF nie można włączyć, gdy do MU1 podłączony jest LS1.*

Regulacja głośności w MU1 zapewnia doskonałe wrażenia użytkownika w połączeniu z możliwościami zdalnego sterowania Roon. Ta regulacja głośności jest wykonywana w bardzo wysokiej rozdzielczości w układzie FPGA MU1. Możesz porównać jego jakość z natywną regulacją głośności przetwornika cyfrowo-analogowego. Regulacja głośności wyjścia LS1 odbywa się zawsze w LS1 i nie można jej wyłączyć.

Wskazówka: w przypadku używania MU1 jako źródła dla "cyfrowego" głośnika, który ma wbudowane przetwarzanie cyfrowe, takie jak filtry zwrotnicy, zaleca się wyłączenie regulacji głośności MU1, aby głośnik odbierał dźwięk z najszerszą modulacją. W takim przypadku regulacja głośności Roon nie jest możliwa.

- Obróć główne pokrętło, aby wybrać wyjście cyfrowe, którego ustawienie chcesz zmienić.
- Użyj krótkiego naciśnięcia, aby zmienić ustawienie, może to być włączone lub wyłączone.
- Aby wyjść z menu, naciśnij i przytrzymaj główny przycisk, pokazane ustawienia zostaną zapisane.

#### **DoP przez AES**

"DoP" to skrót od "DSD over PCM". Jest to standard transportu dźwięku DSD64 przez cyfrowe złącze audio AES3 lub S/PDIF PCM. Obsługują go wszystkie wejścia cyfrowe MU1. Niektóre przetworniki cyfrowo-analogowe mogą dekodować ten format, a MU1 jest w stanie przesyłać materiał DSD64 w niezmienionej postaci do tych przetworników cyfrowo-analogowych. Zaznacz, że regulacja głośności jest niemożliwa na sygnałach DSD, dlatego opcja wyjścia DoP jest wyłączona, gdy regulacja głośności jest włączona na dowolnym wyjściu cyfrowym. Ponieważ Grimm LS1 nie obsługuje DoP, opcja wyjścia DoP zostanie również wyłączona po podłączeniu LS1. Jeśli wyjście DoP jest wyłączone, materiał DSD zostanie zdziesiątkowany do PCM przez FPGA o bardzo wysokiej rozdzielczości.

*Uwaga: To ustawienie nie ma wpływu na ustawienie strategii odtwarzania Roon DSD, które powinno być zawsze ustawione na "Natywna".*

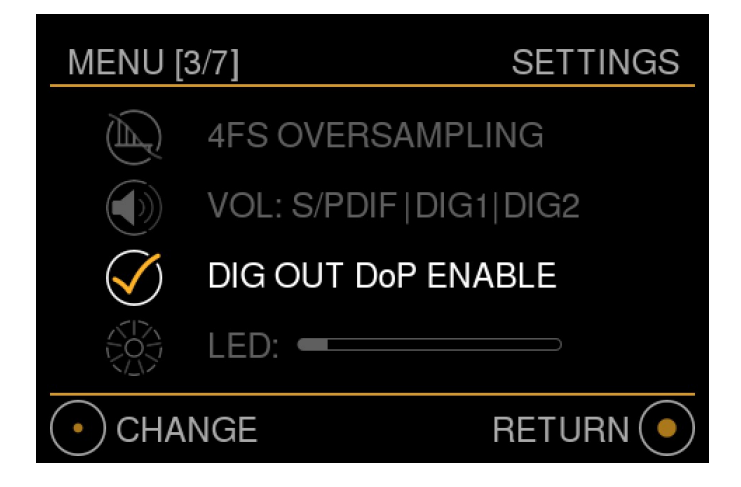

Użyj krótkiego naciśnięcia, aby zmienić bieżące ustawienie.

#### LED

Za pomocą tej opcji można zmniejszyć jasność diody LED z przodu MU1. Wpływa to na jasność zarówno podczas pracy, jak i w trybie czuwania.

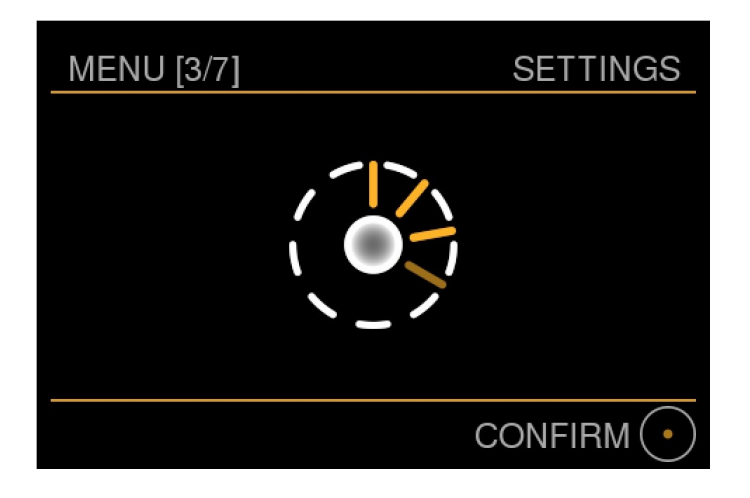

Obróć główne pokrętło zgodnie z ruchem wskazówek zegara, aby zwiększyć jasność i przeciwnie do ruchu wskazówek zegara, aby zmniejszyć jasność. Należy pamiętać, że diody LED nie można całkowicie wyłączyć, aby ułatwić pokazanie, czy MU1 działa/czuwa lub jest wyłączony.

• Krótkie naciśnięcie potwierdza aktualne ustawienie.

*Menu ustawień [4/7]: Sterowanie GRUI QR*

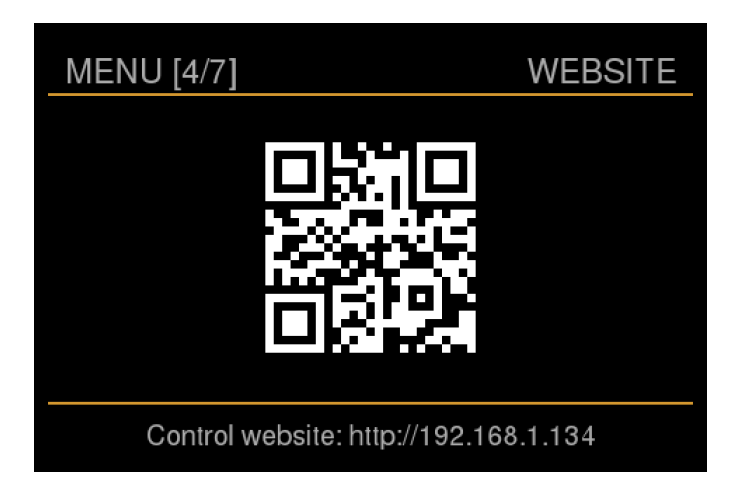

To menu zawiera informacje potrzebne do połączenia z interfejsem użytkownika Grimm (GRUI). GRUI jest sieciowym interfejsem sterowania MU1. Możesz zeskanować kod QR za pomocą tabletu lub urządzenia mobilnego. Alternatywnie możesz ręcznie wprowadzić link pokazany u dołu ekranu w przeglądarce. Więcej informacji na temat GRUI można znaleźć w rozdziale GRUI MU1 Kontrola sieci. Ta strona menu będzie zawsze wyświetlana z maksymalną jasnością ekranu, aby zapewnić optymalną możliwość skanowania.

*Uwaga: Twoja przeglądarka musi być podłączona do tej samej sieci co MU1, aby móc połączyć się z GRUI.*

- Obróć w kierunku przeciwnym do ruchu wskazówek zegara, aby przejść do trzeciego menu, obróć zgodnie z ruchem wskazówek zegara, aby przejść do piątego menu.
- Długim naciśnięciem wyjdziesz z menu i wrócisz do widoku muzyki.

#### *Menu ustawień [5/7]: Zdalne programowanie na podczerwień*

W tym menu można zaprogramować reakcję MU1 na pilota na podczerwień, należy pamiętać, że można to również zrobić w GRUI.

Upewnij się, że przedłużacz podczerwieni jest podłączony do gniazda 3.5 mm z tyłu, gdy urządzenie jest wyłączone, podłączenie gniazda, gdy urządzenie jest włączone, może spowodować migotanie wyświetlacza i przestać działać prawidłowo. Zapoznaj się z instrukcją sprzętową dotyczącą złącza i wyprowadzeń.

MU1 obsługuje następujące typy pilotów na podczerwień: RC5, RC6, JVC, NEC, NEC extended, Apple i SIRC. Inne protokoły mogą zostać dodane w przyszłości, skontaktuj się z info@grimmaudio.com, jeśli Twój ulubiony pilot nie jest obsługiwany.

Za pomocą ogólnego pilota na podczerwień można sterować następującymi funkcjami: Stand-by, Play/pause (wyciszenie po wybraniu innych źródeł niż Roon), regulacja głośności, wybór źródła i następny/poprzedni utwór (dla Roon).

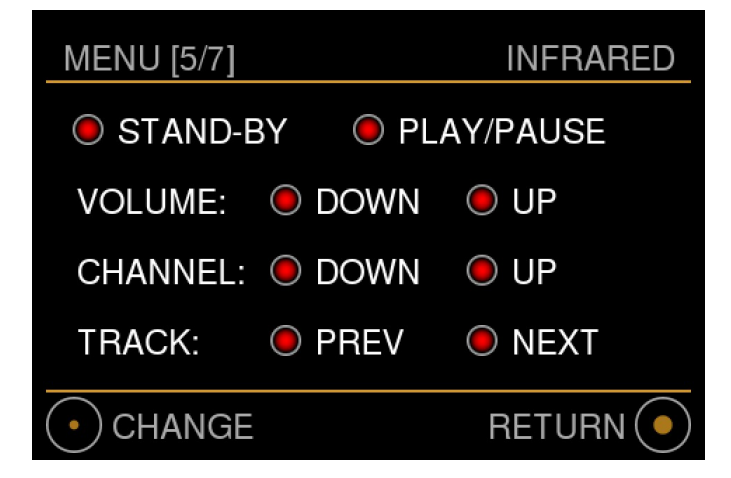

- Obróć w kierunku przeciwnym do ruchu wskazówek zegara, aby przejść do czwartego menu, obróć zgodnie z ruchem wskazówek zegara, aby przejść do szóstego menu.
- Długim naciśnięciem wyjdziesz z menu i wrócisz do widoku muzyki.
- Krótkie naciśnięcie spowoduje wejście do menu i podświetlenie funkcji wyboru.

Kolorowe kropki obok każdej funkcji mogą mieć 3 różne kolory o następującym znaczeniu:

- Czerwony: Funkcja nie jest zaprogramowana.
- Pomarańczowy: W trybie programowania, oczekiwanie na polecenie na podczerwień.
- Zielony: Polecenie podczerwieni sparowane z funkcją.

Poniższy obrazek przedstawia wybraną funkcję Stand-by. Obróć główne pokrętło, aby przełączyć wybór na żądaną funkcję. Krótko naciśnij główne pokrętło, aby rozpocząć programowanie podświetlonej funkcji.

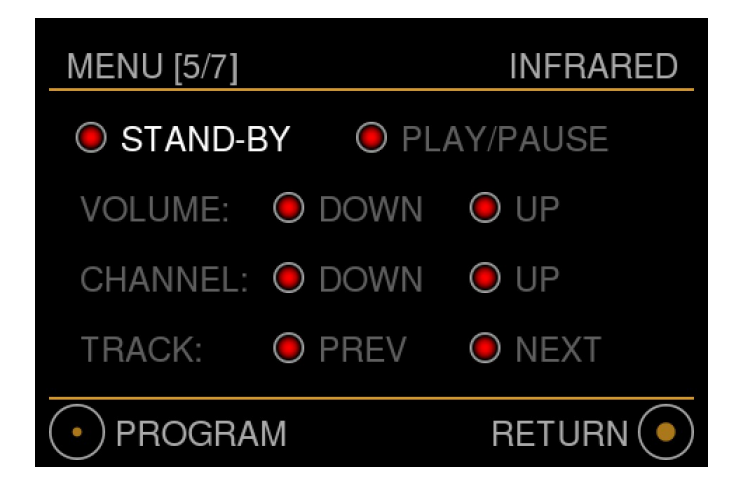

Kropka zmieni kolor na pomarańczowy, dopóki MU1 nie otrzyma polecenia w podczerwieni. Naciśnij żądany przycisk na pilocie na podczerwień, aby połączyć to polecenie na podczerwień z wybraną funkcją. Gdy MU1 otrzyma polecenie podczerwieni, kropka zmieni kolor na zielony i powróci do menu wyboru podczerwieni, jak pokazano na poprzednim obrazku.

Poniższy obrazek przedstawia menu podczas programowania funkcji czuwania, zwróć uwagę, że funkcje zwiększania głośności i głośności są już zaprogramowane.

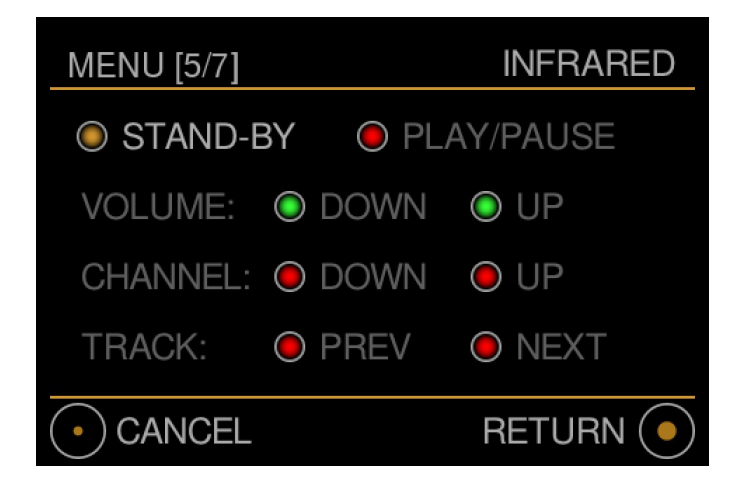

*Uwaga: Programowanie w trybie gotowości może zająć nieco więcej czasu niż w przypadku innych funkcji.*

Aby anulować, naciśnij krótko głównym pokrętłem. Kropka wybranej funkcji powróci do oryginału (czerwona lub zielona, lub niezaprogramowana lub zaprogramowana) i nie zostaną wprowadzone żadne zmiany. Aby anulować i opuścić menu, naciśnij i przytrzymaj.

Jeden przycisk pilota na podczerwień można sparować tylko z jedną funkcją MU1. Jeśli użyjesz tego samego przycisku pilota do innej funkcji, poprzednia funkcja zostanie nadpisana, a nowa zostanie sparowana. Kropka poprzednio sparowanej funkcji zmieni kolor na czerwony, a nowa funkcja zmieni kolor na zielony.

W różnych stanach MU1 dostępne są następujące funkcje:

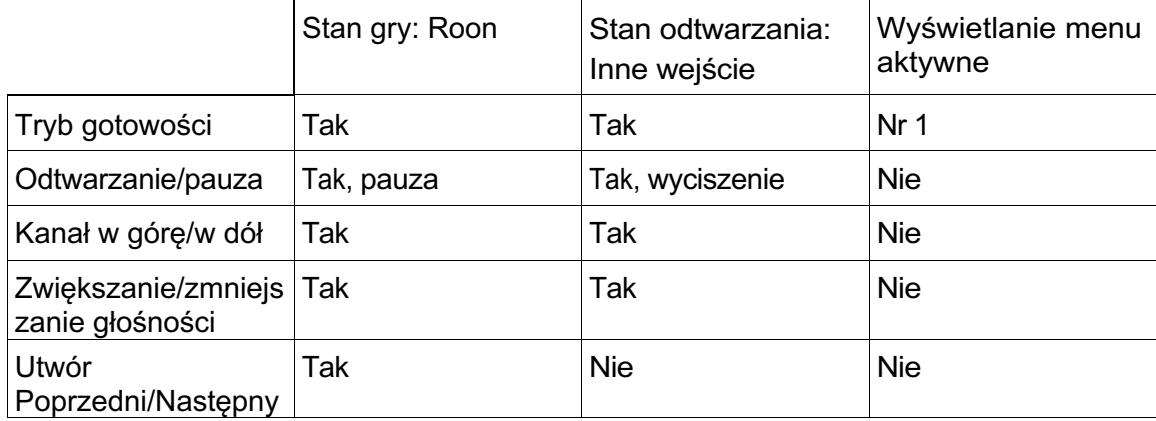

<sup>1</sup>: Z wyjątkiem menu gotowości, strona 1. Naciskając przycisk na pilocie, który jest sparowany z funkcją czuwania, MU1 przejdzie do tej strony menu trybu gotowości. Po ponownym naciśnięciu przycisku MU1 przejdzie w tryb czuwania.

*Wskazówka: Aby zweryfikować programowanie przycisków, możesz nacisnąć przyciski pilota na podczerwień, gdy wyświetlane jest menu programowania. Funkcja sparowana z wciśniętym przyciskiem zostanie podświetlona.*

*Menu ustawień[6/7]: Wersja i aktualizacja oprogramowania*

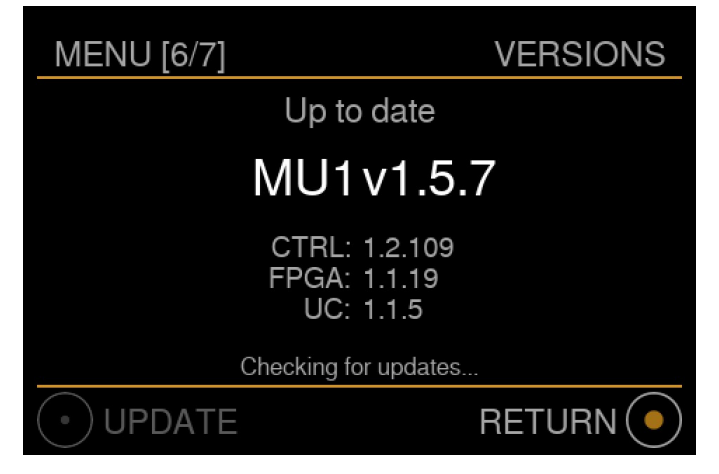

W tym menu można wyświetlić aktualną wersję oprogramowania i rozpocząć aktualizację. MU1 automatycznie sprawdza dostępność aktualizacji co godzinę, a także przy wejściu na tę stronę menu ze strony menu [5/7]. Jeśli MU1 sprawdza dostępność aktualizacji, jest to pokazane u dołu tego menu.

Jeśli oprogramowanie jest aktualne, jest to

wyświetlane na wyświetlaczu, a ikona w lewym dolnym rogu jest wyszarzona.

W tym menu wyświetlane są również wersje oprogramowania CTRL (oprogramowanie sterujące), FPGA i UC (mikrokontroler). W przypadku problemów z MU1 możemy poprosić o przesłanie nam tych informacji.

• Obróć w kierunku przeciwnym do ruchu wskazówek zegara, aby przejść do piątego menu, obróć zgodnie z ruchem wskazówek zegara, aby przejść do siódmego menu.

• Długim naciśnięciem wyjdziesz z menu i wrócisz do widoku muzyki.

MU1 wykonuje autotest sprzętowy, aby sprawdzić, czy wszystko jest w porządku, aby rozpocząć aktualizację. Jeśli coś jest nie tak, tekst "skontaktuj się z pomocą techniczną!" jest wyświetlany na czerwono, jak pokazano na poniższym obrazku.

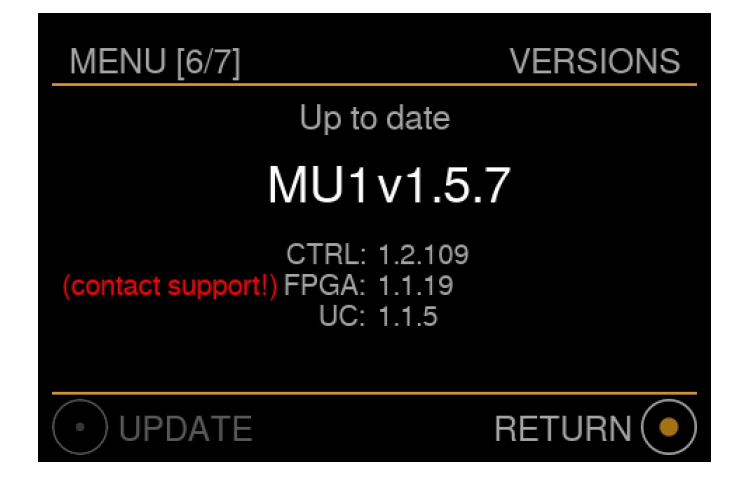

W takim przypadku skontaktuj się z Grimm Audio za pośrednictwem naszego formularza pomocy technicznej pod adresem www.grimmaudio.com/support-form , a my Ci pomożemy.

Poniższy obrazek jest pokazany, gdy dostępna jest aktualizacja.

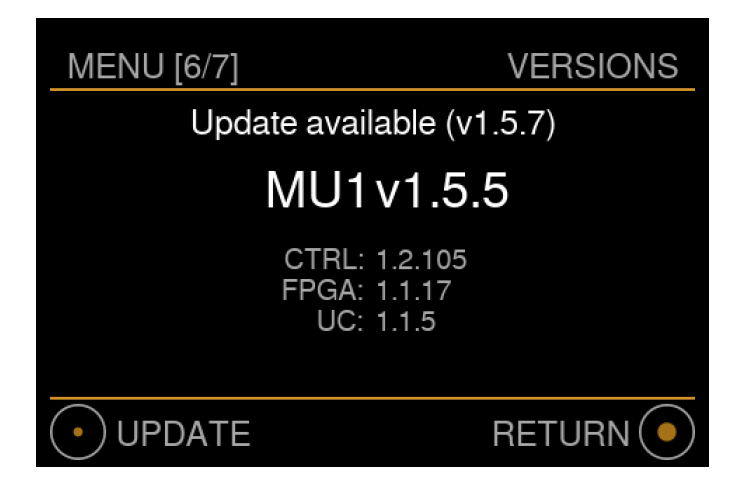

Jeśli aktualizacja jest dostępna i pobrana, wyświetlany jest tekst "Aktualizacja dostępna".

• Rozpocznij aktualizację krótkim naciśnięciem. Po przeczytaniu komunikatu ostrzegawczego potwierdź kolejnym krótkim naciśnięciem.

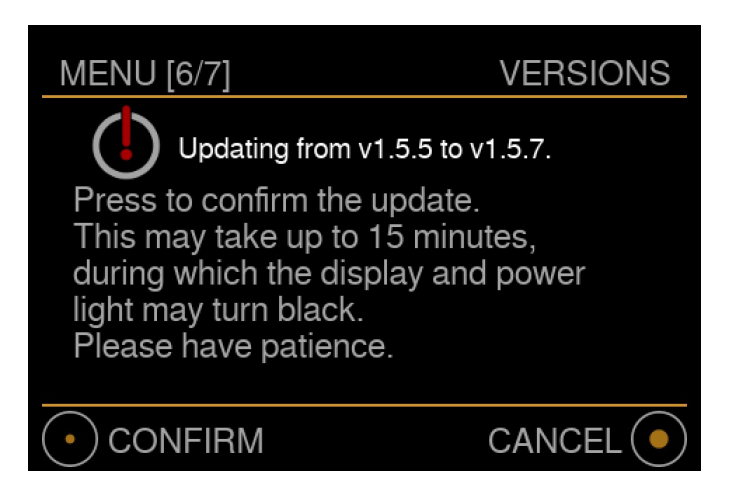

Uwaga: w zależności od rodzaju aktualizacji instalacja może potrwać do około 15 minut. W tym czasie na wyświetlaczu nie będą wyświetlane żadne informacje, dioda LED zasilania szybko gaśnie <sup>1</sup>, a przycisk zasilania z tyłu jest wyłączony. Zachowaj cierpliwość i nie odłączaj urządzenia podczas aktualizacji, ponieważ spowoduje to niepowodzenie aktualizacji i procedurę trzeba będzie rozpocząć od nowa, gdy urządzenie jest włączone.

<sup>1</sup> Od aktualizacji V1.5.0.

Podczas procesu aktualizacji komputer wewnętrzny wyłączy się i uruchomi się ponownie co najmniej raz. Po zakończeniu aktualizacji system włączy się ponownie w trybie normalnym i na krótko wyświetli stan aktualizacji.

Aktualizacje oprogramowania innych firm, takich jak Roon, nie są zawarte w aktualizacji oprogramowania MU1, odbywa się to oddzielnie za pośrednictwem aplikacji Roon.

*Uwaga: Również na ekranie Music View pojawi się tekst "Dostępna aktualizacja" za każdym razem, gdy pojawi się nowa aktualizacja.*

*Menu ustawień [7/7]: Wsparcie*

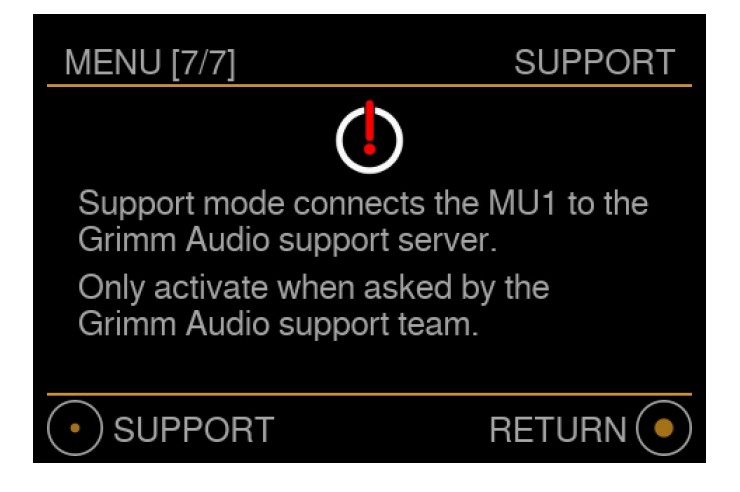

W tym menu możesz aktywować tryb wsparcia. Powinno to być aktywowane tylko wtedy, gdy zgłosiłeś problem z MU1 do Grimm Audio, a nasi ludzie poprosili Cię o aktywację

Tryb wsparcia. W tym trybie inżynierowie Grimm Audio mogą uzyskać zdalny dostęp do Twojego urządzenia, aby pomóc w rozwiązaniu problemu.

Po aktywowaniu trybu wsparcia i chęci powrotu do trybu normalnego naciśnij przycisk zasilania z tyłu MU1, aby wyłączyć urządzenie, a następnie ponownie naciśnij przycisk zasilania, aby uruchomić MU1 w trybie normalnym. Po ponownym uruchomieniu Grimm Audio nie ma już dostępu do Twojego MU1 .

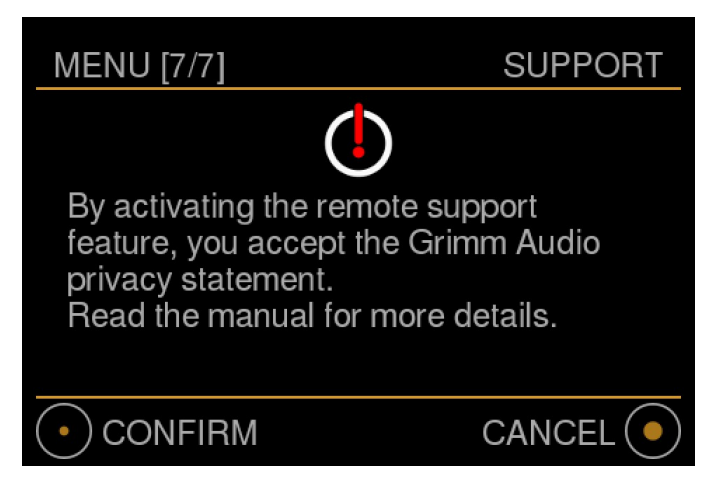

- Aktywuj tryb wsparcia krótkim naciśnięciem głównego pokrętła sterującego, potwierdź kolejnym krótkim naciśnięciem. MU1 uruchomi się ponownie w trybie wsparcia, a na wyświetlaczu pojawi się ciągły ekran animacji z niebieskimi zamiast białych kwadratów.
- Długim naciśnięciem wyjdziesz z menu i wrócisz do widoku muzyki.

*Uwaga: Gdy MU1 jest w trybie wsparcia, animacja niebieskiej kropki będzie nadal działać i nie będą wyświetlane żadne inne informacje.*

Zasady zachowania poufności informacji dotyczące trybu pomocy technicznej:

*Tryb wsparcia ponownie uruchamia MU1 i ustanawia bezpieczne połączenie z serwerem Grimm Audio. Dzięki temu bezpiecznemu połączeniu możemy zalogować się do Twojego urządzenia, odczytać pliki dziennika i zmienić ustawienia. Grimm Audio nie będzie kopiować informacji z Twojego MU1 w żadnej formie bez Twojej zgody. Grimm Audio nigdy nie udostępni Twoich danych osobom trzecim.*

#### Wewnętrzny komunikat o błędzie

W bardzo rzadkich przypadkach możliwe jest, że MU1 wyświetli komunikat o błędzie, jak na poniższym obrazku.

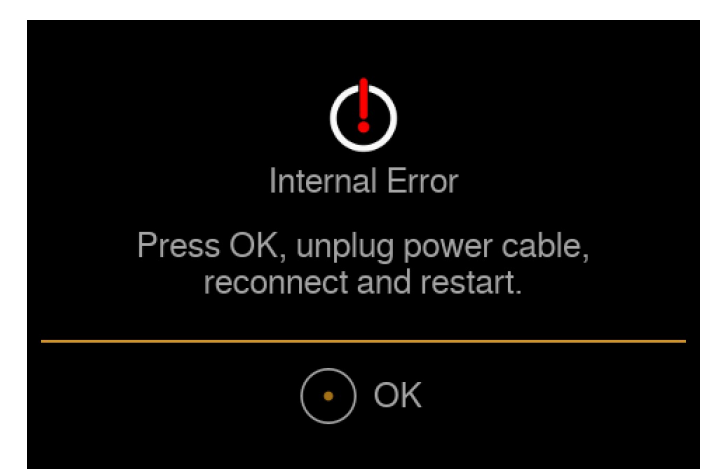

Gdy tak się stanie, GRUI pokaże następujące informacje:

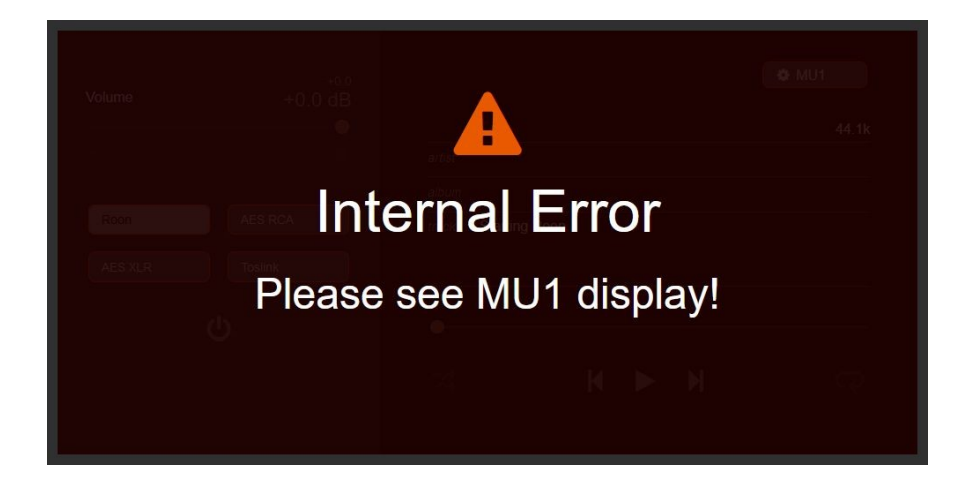

MU1 wykonuje autotest, aby zagwarantować jakość konwersji FPGA. Za każdym razem, gdy coś jest nie tak, poinstruuje Cię, aby wykonać pełny cykl zasilania, naciskając główne pokrętło. Urządzenie wyłączy się. Poczekaj, aż MU1 zostanie całkowicie zestrzelony, a następnie odłącz zasilający i podłącz go ponownie. Możesz ponownie włączyć urządzenie.

Zwróć uwagę, że nie ma problemu sprzętowego z MU1, po wyłączeniu zasilania MU1 znów działa normalnie.

#### 4 GRUI MU1 Sterowanie sieciowe

GRUI to skrót od Grimm User Interface, jest to interfejs sieciowy do sterowania MU1. Za pośrednictwem GRUI dostępne są dodatkowe funkcje, których nie można ustawić za pomocą systemu menu wyświetlacza sprzętowego MU1.

#### Podłączanie do GRUI

Możesz połączyć się z GRUI przez przeglądarkę internetową na urządzeniu, które jest podłączone do tej samej sieci co MU1, podobnie jak Roon Remote.

Możesz zeskanować kod QR pokazany w menu Ustawienia [4/7]: GRUI control QR lub wprowadzić wskazany adres w swojej ulubionej przeglądarce, aby otworzyć GRUI.

*Wskazówka: Po otwarciu strony internetowej możesz zapisać ją w celu bezpośredniego dostępu jako ikonę na ekranie głównym urządzenia z systemem iOS lub Android. W systemie iOS można to osiągnąć, klikając ikonę "udostępnij" (kwadrat ze strzałką), przewijając w dół i wybierając "Dodaj do ekranu głównego". W systemie Android (w zależności od przeglądarki) możesz dotknąć ikony menu (3 kropki w prawym górnym rogu) i dotknąć Dodaj do ekranu głównego. Będziesz mógł wprowadzić nazwę skrótu, a następnie zostanie on dodany do ekranu głównego.*

*Zwróć uwagę, że jeśli MU1 otrzyma inny adres IP z routera, link URL w tej zapisanej "aplikacji" nie będzie już działał. W takim przypadku nie łączy się. Użyj ponownie kodu QR, aby nawiązać nowe połączenie. Możesz usunąć starą ikonę i utworzyć nową.*

Alternatywnie można ręcznie wprowadzić adres IP MU1 w przeglądarce:

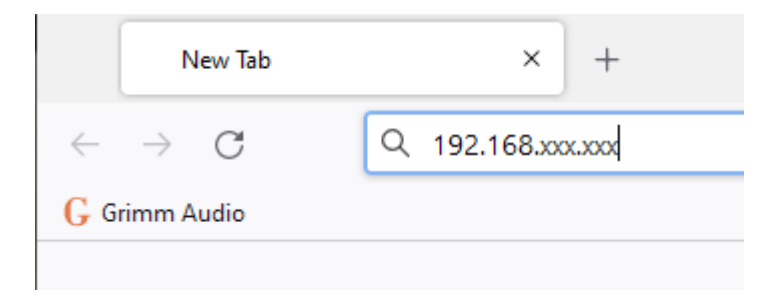

Niektóre urządzenia obsługują łączenie się za pomocą nazwy hosta, nazwę hosta można znaleźć w menu Ustawienia [2/7]: Pomoc w prawym dolnym rogu. Wprowadź nazwę hosta w przeglądarce, aby przejść do GRUI. W zależności od ustawień routera może być konieczne dodanie ".local" do nazwy hosta i wpisanie go w przeglądarce, jak pokazano poniżej:

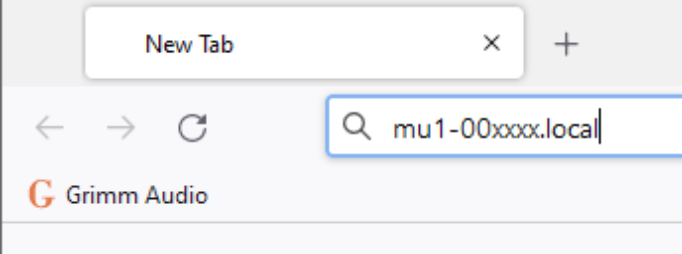

#### Strona główna

Strona główna GRUI oferuje dostęp do wszystkich podstawowych funkcji MU1. Poniższy obrazek pokazuje, jak to wygląda w środowisku graficznym. Na urządzeniach mobilnych pasek regulacji głośności i przyciski źródła zostaną umieszczone pod przyciskami odtwarzania/pauzy wykonawcy.

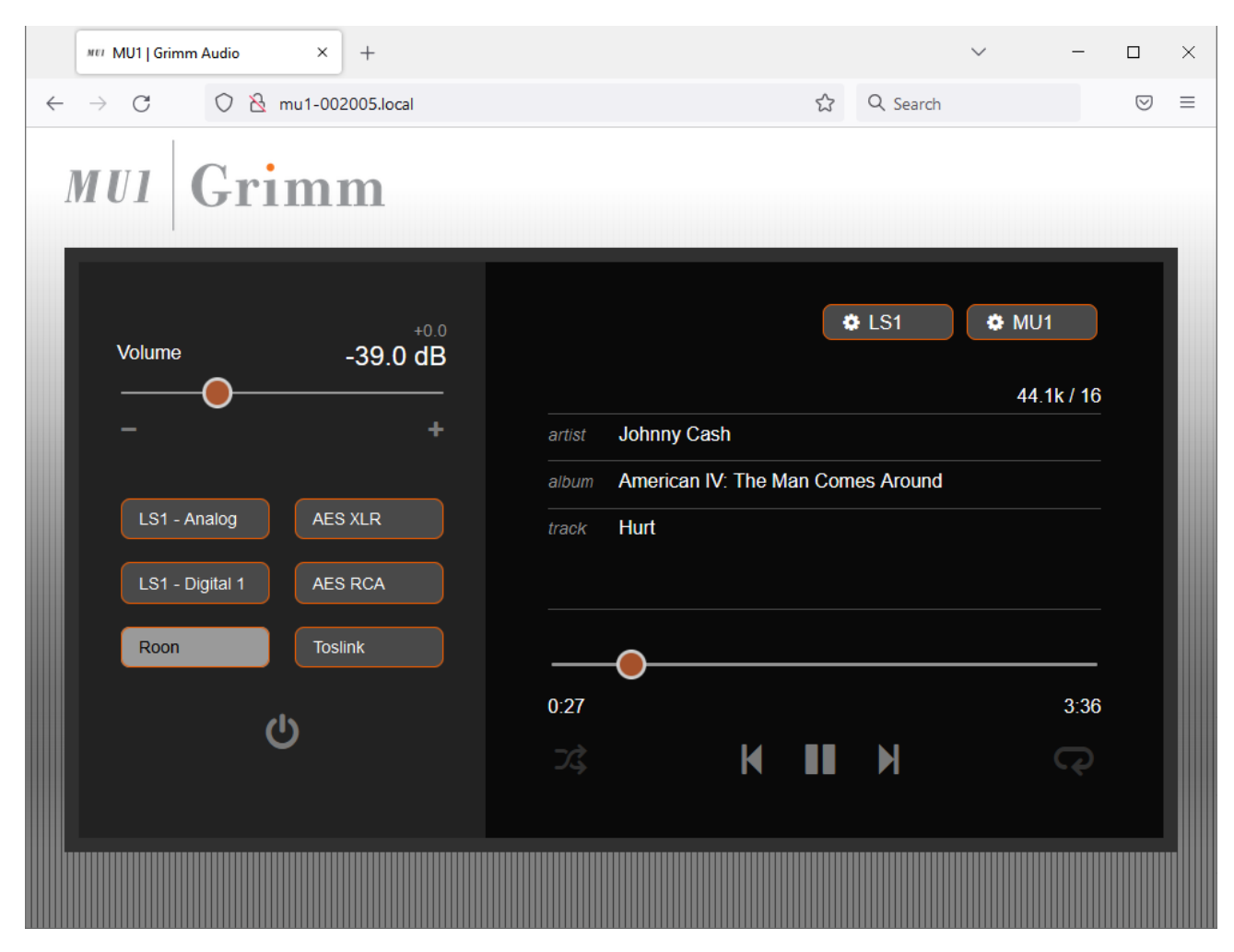

Istnieją dwie sekcje: po lewej stronie znajduje się obszar kontrolny. Możesz zmienić głośność i wybrać źródło. Wejścia analogowe LS1 i cyfrowe LS1 1 nie są dostępne, jeśli LS1 nie został podłączony do MU1. Pod wejściami znajduje się przycisk czuwania.

Po prawej stronie znajdują się informacje o utworze i sterowanie odtwarzaniem. Możesz przesunąć kropkę na pasku postępu, aby pominąć lub ponownie odtworzyć fragmenty bieżącego utworu. Za pomocą przycisków pod paskiem możesz wybrać odtwarzanie, pauzę, następny utwór i poprzedni utwór. Operacje te są w pełni zsynchronizowane z interfejsem Roon, sprzętowymi elementami sterującymi MU1 i sterowaniem na podczerwień MU1.

Należy pamiętać, że aby funkcje ścieżek działały, wybranym źródłem musi być Roon, a w kolejce musi znajdować się muzyka. Zaznacz, że rozszerzenie Grimm Audio Roon musi być włączone, aby informacje o utworze były wyświetlane. Jeśli go nie widzisz, przeczytaj rozdział Rozszerzenie, aby włączyć informacje o utworze na wyświetlaczu MU1.

Dwa przyciski koła zębatego w prawym górnym rogu zapewniają dostęp do ustawień MU1 i LS1. Jeśli nie podłączyłeś Grimm Audio LS1, ustawienia LS1 nie są dostępne.

#### Ustawienia MU1

Strona ustawień MU1 wygląda następująco:

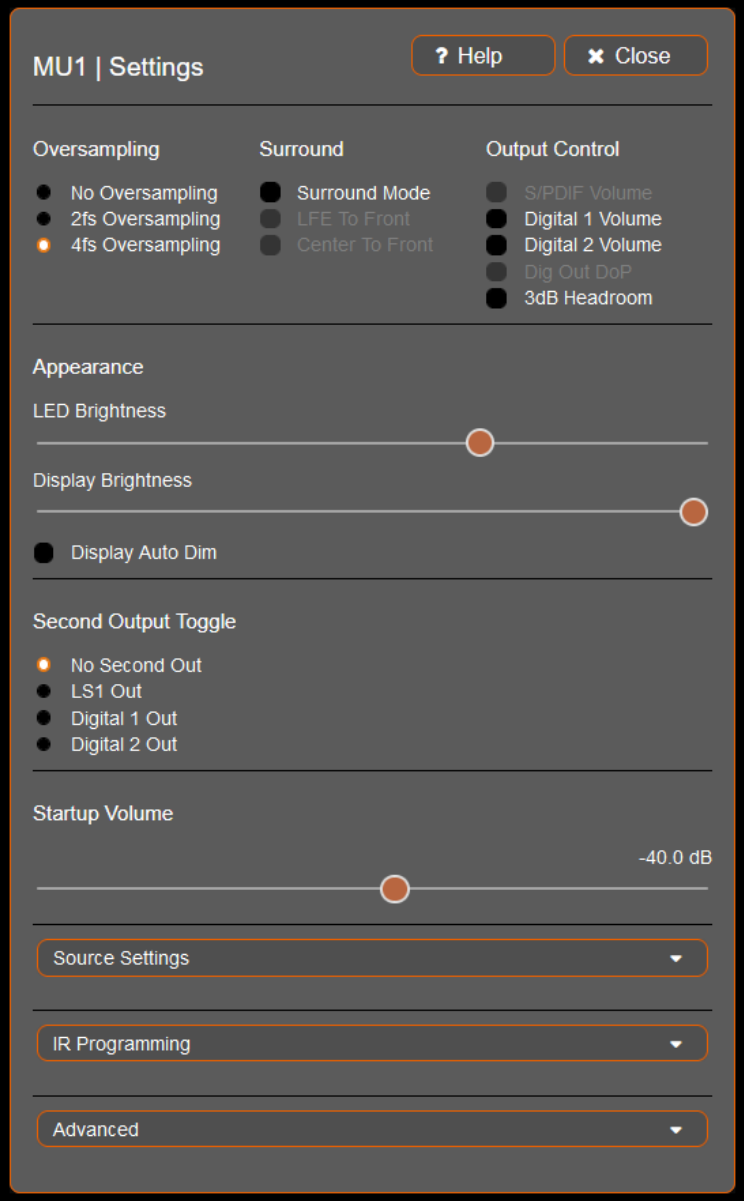

#### Nadpróbkowanie

Tutaj możesz zmienić tryb nadpróbkowania, który można również zmienić w menu Ustawienia na MU1. Więcej informacji na temat nadpróbkowania można znaleźć w rozdziale Menu Ustawienia [3/7]: Ustawienia.

#### Dźwięk przestrzenny

MU1 oferuje unikalną funkcję odtwarzania plików muzyki przestrzennej. Włączenie "Surround Mode" modyfikuje funkcjonalność wyjść cyfrowych MU1.

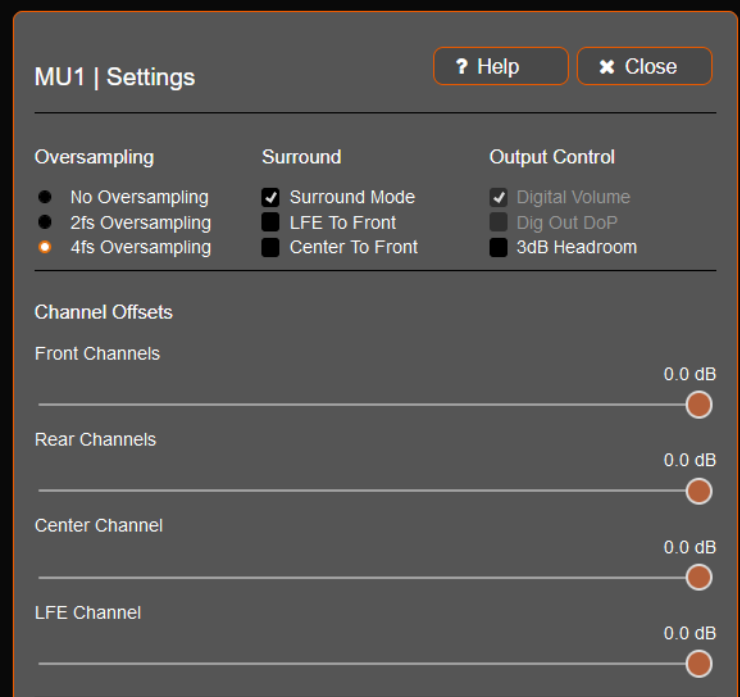

W trybie normalnym wszystkie wyjścia przenoszą ten sam sygnał stereo. W trybie Surround wyjścia LS1 i S/PDIF przenoszą kanały przednie lewe i prawe. AES out 1 przenosi tylny lewy i prawy kanał. AES out 2 przenosi kanały Center i LFE. Gdy opcja dźwięku przestrzennego jest włączona, możesz nadać przesunięcia głośności kanałom przednim, tylnym, środkowym i LFE. W ten sposób jesteś w stanie dopasować różnicę głośności między różnymi głośnikami lub

przetwornikami cyfrowo-analogowymi.

"LFE do przodu" daje możliwość miksowania kanału LFE z głośnikami przednimi. Kanał "Low Frequency Effects" jest 6. kanałem, znanym również jako kanał ".1". W miksach muzycznych LFE jest miksowany z taką samą głośnością jak kanały główne. W miksach kinowych LFE ma o 10 dB większy zapas mocy i jest miksowany o 10 dB bardziej miękko, więc potrzebuje +10 dB wzmocnienia w systemie odtwarzania. Poziom MU1 LFE jest ustawiony dla miksów muzycznych. Jest miksowany z głośnością -6 dB w lewo i w prawo, aby uzyskać równy poziom w porównaniu z pojedynczym prawdziwym subwooferem LFE.

"Od środka do przodu" można włączyć, jeśli nie używasz głośnika centralnego, innymi słowy, gdy masz konfigurację "poczwórną" składającą się z 4 głośników. Kanał centralny zostanie następnie zmiksowany z lewym i prawym głośnikiem przednim, biorąc pod uwagę różnicę głośności wynoszącą 4 dB między prawdziwym kanałem centralnym a "wirtualnym" kanałem centralnym.

#### Sterowanie wyjściem

Większość funkcji sterowania wyjściem można również znaleźć w menu Ustawienia wyświetlacza MU1. Aby uzyskać bardziej szczegółowe informacje, przeczytaj rozdział Menu Ustawienia[3/7]: Ustawienia. W tym zakresie można ustawić regulację głośności FPGA wyjść Digital 1, Digital 2 i S/PDIF oraz DoP (DSD64 over

PCM) można włączyć, jeśli przetwornik cyfrowo-analogowy jest w stanie dekodować ten specjalny format audio i masz do odtwarzania pliki DSD64.

W zależności od konfiguracji niektóre opcje mogą być wyszarzone. Gdy LS1 jest podłączony do MU1, nie można włączyć DoP, ponieważ LS1 nie obsługuje DoP. Podobnie DoP jest wyszarzony, gdy włączona jest regulacja głośności wyjść, ponieważ DoP nie może być używany z cyfrową regulacją głośności. Wreszcie, Digital 1 i Digital 2 Volume mogą być wyszarzone, gdy do MU1 podłączonych jest więcej niż dwa LS1 w konfiguracji surround.

"3dB Headroom" tłumi poziomy wszystkich kanałów wyjściowych (w tym wyjścia LS1) o 3 dB. Ta funkcja pomaga uniknąć obcinania międzypróbkowania w dalszych przetwornikach cyfrowo-analogowych, gdy w MU1 nie jest używana cyfrowa regulacja głośności. Dotyczy to również LS1, ponieważ MU1 wysyła dźwięk w pełnej skali do LS1, ponieważ jego głośność jest kontrolowana w LS1 DSP. Obcinanie międzysampli jest problemem od ponad dwóch dekad, kiedy mistrzowie produkcji muzyki pop powstawali przy coraz większej głośności. W rezultacie, przebiegi większości utworów muzyki pop z tej epoki przenoszą wiele szczytów między samplami, które są wyższe niż poziom próbki w pełnej skali.

Większość przetworników cyfrowo-analogowych nie ma zapasu mocy do odtwarzania tego rodzaju sygnałów i będzie przycinać. Obniżając cyfrowy poziom wyjściowy MU1 o 3 dB, unika się większości przesterowań. Należy pamiętać, że gdy ta funkcja jest włączona, MU1 będzie brzmiał o 3 dB ciszej niż inne streamery lub transporty CD z tymi samymi danymi audio. Ale jakość dźwięku będzie znacznie lepsza z nowoczesną muzyką pop.

Wszystkie wymienione procesy przetwarzania odbywają się w układzie FPGA MU1 z najwyższą możliwą jakością. Gdy wszystkie opcje miksowania, głośności, przesunięcia źródła, headroomu i oversamplingu są wyłączone, wyjście jest przejrzyste i bit-perfect. Możesz wyłączyć wszystkie te funkcje, jeśli zależy Ci na nieco przejrzystym transferze. Pamiętaj jednak, że w ten sposób stracisz większość zdolności rozdzielczych MU1.

#### Wygląd

W tym miejscu można ustawić jasność diody LED zasilania i jasność wyświetlacza. Po włączeniu opcji "Automatyczne przyciemnianie wyświetlacza" po kilku sekundach wyświetlacz przejdzie na bardzo niską jasność. Za każdym razem, gdy użyjesz głównego pokrętła lub pilota na podczerwień, zaświeci się on ponownie na kilka sekund.

#### Drugi przełącznik wyjścia

Jeśli chcesz, możesz włączyć opcję "drugiego wyjścia", ta funkcja jest przeznaczona dla użytkowników, którzy lubią przełączać się między dwoma różnymi wyjściami MU1. Jest to na przykład wygodne, jeśli masz oddzielny przetwornik cyfrowo-analogowy słuchawkowy podłączony do jednego z dodatkowych wyjść lub gdy masz drugi przetwornik cyfrowoanalogowy i zestaw głośników, które chcesz odsłuchiwać.

Wyjście, które wybrałeś jako drugie wyjście, będzie wyciszone, dopóki nie naciśniesz widocznego teraz przycisku Second Out w części wyboru źródła. Wszystkie inne wyjścia zostaną wyciszone, gdy włączone jest drugie wyjście.

Możesz także przełączać się między normalnym użytkowaniem a drugim wyjściem, klikając dwukrotnie główne pokrętło MU1. Pamiętaj, że jeśli słuchałeś radia internetowego na żywo za pośrednictwem Roon, zostanie ono wstrzymane na krótką chwilę, ponieważ musi ponownie rozpocząć transmisję.

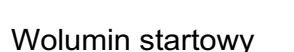

Użyj tego ustawienia, aby uzyskać preferowaną średnią głośność odsłuchu. Możesz użyć wartości z przedziału

-20dB oraz -63dB. Wpłynie to na dźwięk tylko wtedy, gdy regulacja głośności jest włączona lub jeśli masz podłączony zestaw LS1.

#### Ustawienia źródła

Ustawienia źródła pozwalają na następującą personalizację:

- Włącz lub wyłącz źródło: Wyłączenie źródła wejściowego usuwa je z części sterującej GRUI oraz z menu wyboru źródła w MU1.
- Zmień nazwę wejścia, która pojawia się w części sterującej GRUI i na wyświetlaczu MU1. (Np. nazwa "Digital RCA" może zostać zmieniona na "CD", gdy transport CD jest podłączony do tego wejścia)
- Ustaw przesunięcie głośności związane ze źródłem: To ustawienie pozwala uzyskać podobną średnią głośność dla różnych źródeł. Uwaga: jeśli użyłeś określonego źródła do ustawienia "głośności startowej", pozostaw przesunięcie głośności dla tego źródła na 0 dB.
- Włącz tryb niskiego opóźnienia: Ta opcja jest przeznaczona tylko dla właścicieli systemu LS1, nie pojawi się, jeśli nie masz LS1 podłączonego do MU1. Możesz włączyć tryb niskiego opóźnienia w LS1 na źródło. Zazwyczaj, jeśli masz telewizor podłączony do MU1 za pomocą Toslink i masz włączoną niską latencję, będziesz mieć około jednej klatki mniej opóźnienia między dźwiękiem a obrazem. Jeśli to opóźnienie Ci nie przeszkadza, zalecamy wyłączenie trybu "Low Latency", ponieważ wyłącza on korekcję fazy zwrotnic LS1. Pamiętaj, że zmiana tego ustawienia podczas odtwarzania muzyki może spowodować dość głośny trzask.

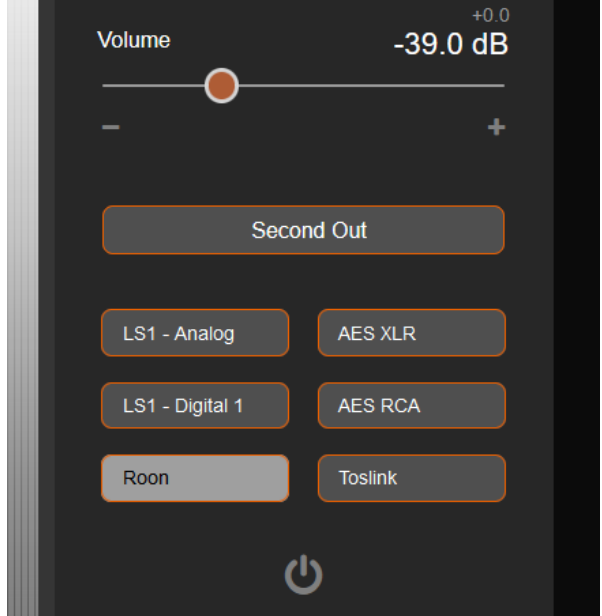

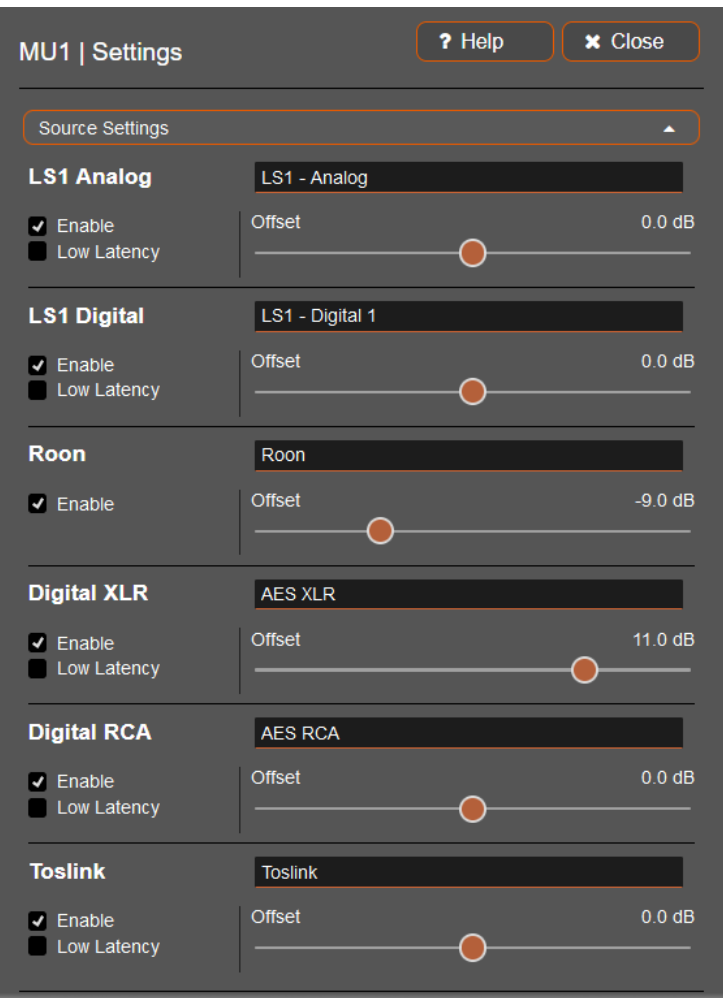

#### Programowanie IR

W tym menu możesz zaprogramować swojego ulubionego pilota na podczerwień, podobnie jak w menu MU1. Więcej informacji można znaleźć w rozdziale Menu ustawień [5/7]: Programowanie pilota na podczerwień .

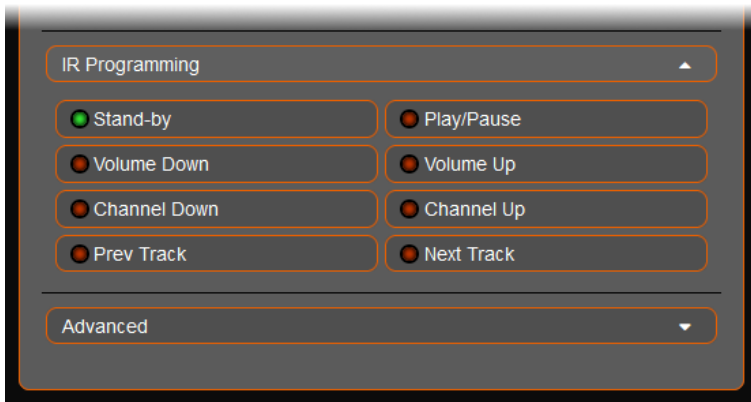

Funkcja pilota na podczerwień wymaga przedłużacza podczerwieni podłączonego do gniazda 3.5 mm z tyłu. Zapoznaj się z instrukcją sprzętu, aby uzyskać informacje o lokalizacji złącza i wyprowadzeniach.

Za pomocą ogólnego pilota na podczerwień można sterować następującymi funkcjami: Stand-by, Play/Pause (wycisz, gdy wybrane są inne źródła niż Roon), regulacja głośności, wybór źródła i następny/poprzedni utwór (dla Roon).

Naciśnij przycisk funkcji, którą chcesz zaprogramować, mała kropka zmieni kolor na żółty, a etykieta będzie pojawiać się i znikać, dopóki nie naciśniesz przycisku na pilocie. Gdy MU1 otrzyma polecenie z pilota, zapisze przycisk, który nacisnąłeś w ramach tej funkcji. Możesz anulować, naciskając ponownie wybrany przycisk, powróci do ostatniego stanu.

Jeśli użyłeś już tego przycisku do innej funkcji, ta funkcja zmieni kolor z powrotem na czerwony, ponieważ nie można zaprogramować dwóch funkcji pod jednym przyciskiem.

#### Zaawansowany

Jeśli otworzysz kartę Zaawansowane, masz dostęp do więcej informacji o MU1 i opcjach, które resetują części oprogramowania MU1, zachowaj ostrożność z tymi przyciskami.

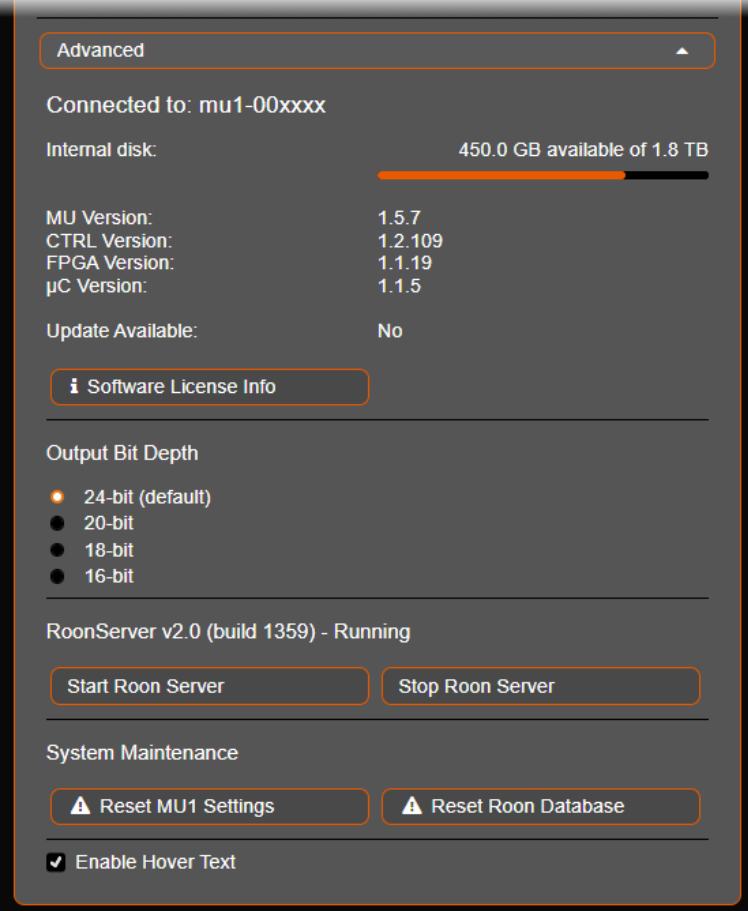

Pierwszą rzeczą, którą widzisz w sekcji zaawansowane, jest nazwa hosta MU1, z którym jesteś połączony, składa się ona z części numeru seryjnego, xxxx będzie liczbą czterocyfrową. Jeśli MU1 ma wewnętrzny dysk muzyczny, wyświetlane jest jego wolne miejsce i całkowita przestrzeń dysku. Zauważ, że wyświetlana przestrzeń dyskowa będzie nieco mniejsza niż reklamowana, ponieważ jest to format "JEDEC 100B.01", który różni się od standardu "IDEMA" używanego przez producentów dysków.

Co więcej, możesz zobaczyć dokładne wersje oprogramowania każdej części MU1, informacje te mogą być wymagane przez pracownika Grimm Audio, gdy napotkasz problemy.

Możesz także sprawdzić, czy aktualizacja jest dostępna, zostanie to również pokazane na wyświetlaczu MU1. Zwróć uwagę, że nie możesz rozpocząć aktualizacji z GRUI, musisz użyć głównego pokrętła i przejść do menu aktualizacji zgodnie z opisem w menu Ustawienia [6/7]: Wersja oprogramowania i aktualizacja. Przycisk Informacje o licencji oprogramowania przenosi użytkownika na stronę, na której znajdują się wszystkie licencje używanego przez nas oprogramowania, jeśli użytkownik jest zainteresowany.

#### **Głębia bitowa wyjścia**

Za pomocą tej opcji można wybrać głębię bitową wyjść AES i S/PDIF MU1. Zmień to ustawienie tylko wtedy, gdy masz przetwornik cyfrowo-analogowy, który nie obsługuje 24 bitowych formatów AES lub S/PDIF, jak na przykład niektóre przetworniki cyfrowo-analogowe Audio Note. MU1 zmniejszy długość słowa wyjściowego do wybranej liczby bitów. Sprawdź wymaganą głębię bitową w instrukcji obsługi przetwornika cyfrowo-analogowego. Sygnał nie jest po prostu obcinany, ale kształtowany i roztrząsany w celu zachowania jakości dźwięku upsamplera MU1 w jak największym stopniu.

#### Stan serwera Roon

Tutaj możesz zobaczyć wersję i kompilację serwera Roon. Pokazuje również stan serwera Roon.

Następnie masz opcje uruchamiania i zatrzymywania serwera Roon. Należy pamiętać, że w przypadku zatrzymania przycisku Zatrzymaj Roon Server, Roon Server nie uruchomi się po ponownym uruchomieniu systemu. Będziesz musiał nacisnąć przycisk Start Roon Server.

#### Opcje resetowania

Przycisk "Resetuj ustawienia MU1" resetuje ustawienia MU1 do wartości domyślnej. Spowoduje to cofnięcie wszystkich ustawień zmienionych w menu GRUI i MU1 (w tym ustawień pilota na podczerwień). Zobaczysz wyskakujące okienko, aby potwierdzić, że jesteś pewien, pamiętaj, że Twoja przeglądarka może blokować to wyskakujące okienko, odblokuj wyskakujące okienka dla tej strony, aby skorzystać z tej funkcji.

Przycisk Resetuj bazę danych Roon zatrzyma Roon i usunie całą bazę danych Roon z MU1 i ponownie uruchomi Roon. Spowoduje to również zresetowanie loginu (będziesz musiał nacisnąć przycisk "wybierz inny serwer" na pilocie Roon), list odtwarzania (z wyjątkiem list odtwarzania Tidal, Qobuz i KKBOX), ulubionych, tagów, ustawień przechowywania, rozszerzenia MU1 i wszystkich innych zmian wprowadzonych w Roon w MU1. Użyj tego przycisku tylko wtedy, gdy pracownik Roon lub Grimm Audio poprosi Cię o to. Zalecamy wykonanie kopii zapasowej za pomocą funkcji tworzenia kopii zapasowych Roon przed wykonaniem resetu. Otrzymasz wyskakujące okienko z pytaniem, czy na pewno to zrobisz.

Ostatnią funkcją na karcie Zaawansowane jest włączanie i wyłączanie tekstu pomocy po najechaniu kursorem. To ustawienie jest zapisywane w przeglądarce, co oznacza, że tekst po najechaniu kursorem zostanie ponownie wyświetlony, jeśli użyjesz innej przeglądarki lub urządzenia.

#### Ustawienia LS1

W tym menu można wygodnie sterować ustawieniami podłączonych LS1 za pomocą MU1 GRUI. Aby uzyskać szczegółowe informacje na temat tych funkcji, zapoznaj się z instrukcją LS1, którą można znaleźć na Grimm Audio webstrona.

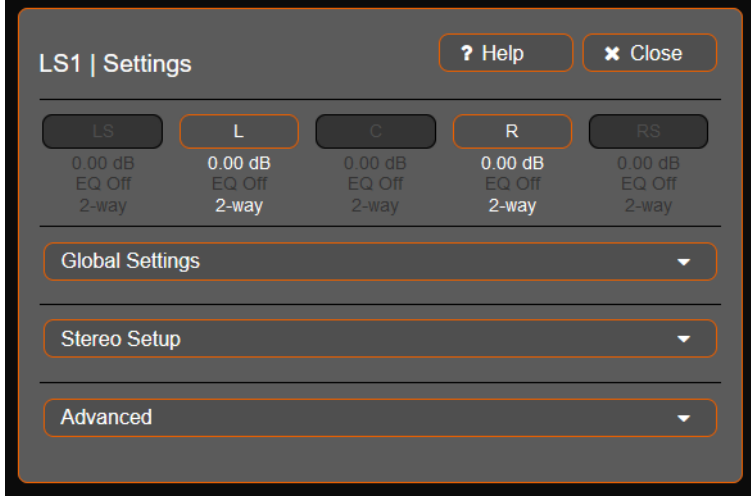

Pierwszy wiersz zawiera podsumowanie danych konfiguracyjnych dla LS1. W górnym rzędzie widoczne są przyciski z nazwami wykrytych głośników. Możesz nacisnąć te przyciski, aby wyciszyć wskazany kanał na kilka sekund. Ten LS1 będzie migać diodą LED zasilania, dzięki czemu możesz łatwo zidentyfikować głośnik i sprawdzić, czy okablowanie i przełączniki LR w twoim systemie są prawidłowo ustawione.

Pod przyciskami znajduje się przegląd podstawowej konfiguracji każdego głośnika. Możesz sprawdzić, czy głośnik ma przesunięcie głośności, czy korektor jest włączony i czy jest w trybie 2-drożnym czy 3-drożnym.

#### Ustawienia globalne

Kliknięcie tego przycisku powoduje otwarcie menu z ustawieniami, które mają zastosowanie do wszystkich podłączonych LS1.

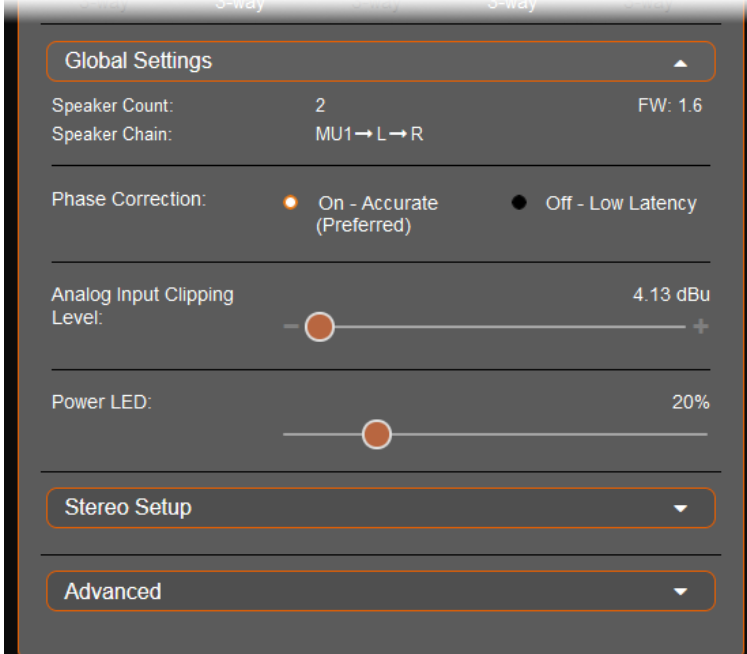

"Łańcuch głośników" pokazuje, ile LS1 i w jakiej kolejności jest podłączonych. Powyższy obrazek pokazuje, że są podłączone dwa LS1, a okablowanie biegnie od MU1 do lewego LS1, a następnie do prawego LS1. W konfiguracji dźwięku przestrzennego z LS1 wskazane łańcuch jest ważne do dwukrotnego sprawdzenia, zapoznaj się z instrukcją sprzętu, aby uzyskać informacje na temat prawidłowego okablowania konfiguracji dźwięku

przestrzennego. W tym łańcuchu "LS" oznacza lewy dźwięk przestrzenny i jest tylnym lewym kanałem, "RS" jest tylnym prawym kanałem, "C" jest kanałem środkowym.

W prawym górnym rogu wyświetlana jest wersja oprogramowania układowego LS1s. Jeśli oprogramowanie układowe jednego z Twoich LS1 nie jest aktualne, zostaniesz o tym powiadomiony wykrzyknikiem. Do przeprowadzenia aktualizacji oprogramowania sprzętowego potrzebne będzie oprogramowanie "LS1 PC remote" (patrz instrukcja LS1).

"Korekcję fazy" filtra zwrotnicy można wyłączyć, aby uzyskać odtwarzanie o niskim opóźnieniu. Jakość dźwięku spadnie, ale opóźnienie będzie krótsze. Jest to przydatne, gdy chcesz zsynchronizować się z wideo, na przykład, gdy dźwięk z telewizora jest kierowany przez MU1. Opcję niskiego opóźnienia można ustawić automatycznie, jeśli włączysz ją w menu Ustawienia źródła.

#### *Uwaga: jeśli po zmianie tego ustawienia odtwarzany jest dźwięk, usłyszysz dość głośny trzask. Najpierw wstrzymaj odtwarzanie.*

W przypadku, gdy masz konfigurację dźwięku przestrzennego z LS1 i niektóre z nich są wersjami 3-drożnymi, a inne 2-drożnymi, korekcja fazy jest automatycznie wyłączana. Powodem jest to, że liniowe przecięcie fazowe 3-drożnego układu LS1 ma około 40 ms opóźnienia, a liniowe przejście fazowe 2-drożnego układu LS1 tylko 7,3 ms. Doprowadzi to do dziwnych przesunięć obrazu stereo i wyłączenia

Korekcja fazowa we wszystkich głośnikach Ten problem jest unikany. Opóźnienie wynosi wtedy 5 ms dla wszystkich głośników.

*Wskazówka: Jeśli masz 3-drożny głośnik LS1 z przodu po lewej i prawej stronie, ale wszystkie inne kanały są 2-drożnymi LS1, zalecamy wyłączenie wszystkich głośników z wyjątkiem przedniego lewego i prawego za każdym razem, gdy odtwarzasz tylko utwory stereo. MU1 automatycznie włączy korekcję fazy, jeśli widzi tylko dwa główne kanały. Zapewni to lepszą jakość dźwięku.*

"Analog Input Clipping Level" umożliwia zmianę maksymalnego poziomu wejściowego wejścia analogowego LS1. Niektóre profesjonalne systemy używają wyższych poziomów analogowych niż sprzęt klasy konsumenckiej, a to ustawienie pozwala dostosować czułość poziomu wejściowego do źródła. Uwaga: jeśli czułość jest ustawiona na wysoką i głośność LS1 zmniejszona, usłyszysz przycinanie, ponieważ wewnątrz LS1 czułość wejściowa jest ustawiana przed regulatorem głośności LS1. Procedura ustawiania prawidłowej czułości wejściowej jest następująca: najpierw ustaw głośność odtwarzania na normalny poziom. Następnie odtwórz muzykę na wejściu analogowym i wyreguluj suwak poziomu obcinania wejścia analogowego, aż dźwięk będzie odtwarzany z normalną głośnością.

"Power Led" ustawia jasność diod LED zasilania LS1.

Konfiguracja stereo | Konfiguracja z przodu, konfiguracja środkowa i konfiguracja z tyłu

LS1 ma określone ustawienia, które można zmienić dla każdej pary głośników za pomocą tego podmenu.

*Uwaga: Ustawienia Tył i Środek nie są dostępne w konfiguracji stereo, ale mają te same opcje. Pojawiają się one w GRUI, gdy głośniki są podłączone w konfiguracji surround.*

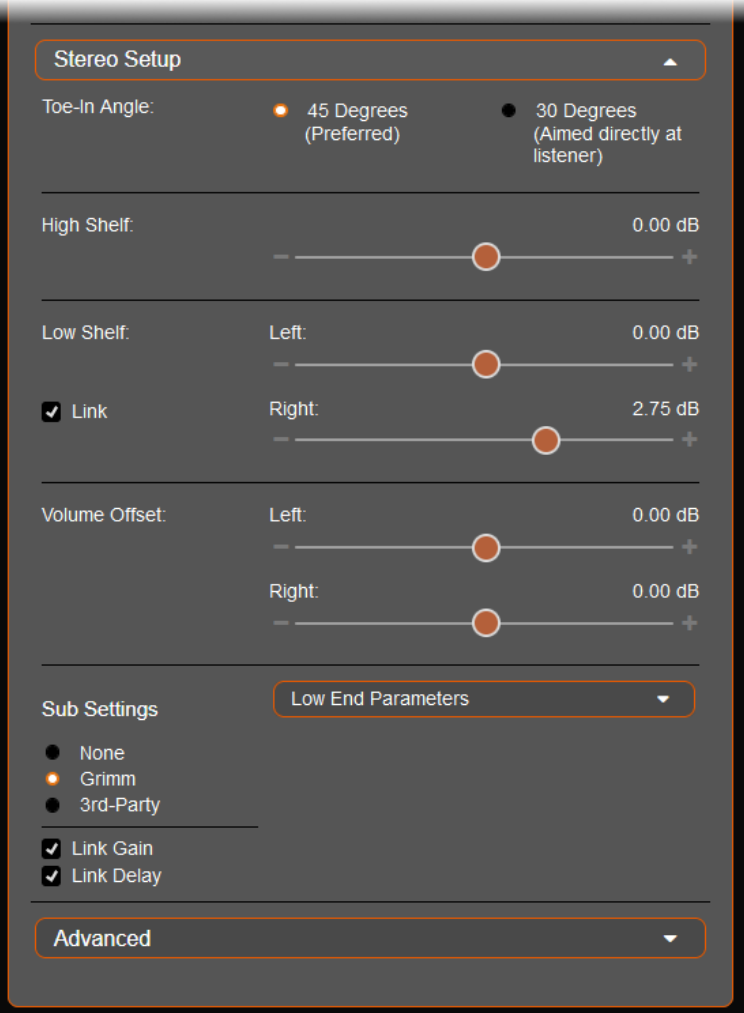

"Kąt zbieżności" powinien być ustawiony tak, aby podążał za kątami LS1 twojej konfiguracji. 30 stopni oznacza "skierowany bezpośrednio na słuchacza", 45 stopni oznacza "skierowany lekko przed słuchacza". Aby uzyskać więcej informacji na temat tej techniki, zapoznaj się z instrukcją LS1. To ustawienie steruje korektorem w LS1, który koryguje wysokie częstotliwości dla używanego kąta. Funkcja nie jest dostępna dla głośnika centralnego, ponieważ jest on zawsze skierowany bezpośrednio w stronę słuchacza, więc domyślnie ustawia korektor "30 stopni".

"High Shelf" oferuje korektor dla wysokich częstotliwości, aby dostroić reakcję systemu do gustu. Dotyczy to obu głośników przednich.

"Low Shelf" stosuje oddzielny filtr niskopółkowy dla każdego głośnika, który może być użyty do skorygowania wpływu akustyki pomieszczenia. Możesz połączyć ustawienie dla lewego i prawego, aby zachować to samo przesunięcie między kanałami.

"Volume Offset" pozwala nadać każdemu głośnikowi dodatnie lub ujemne przesunięcie głośności, aby skompensować akustyczną nierównowagę między lewą a prawą stroną. W celu wyrównania wzmocnienia w konfiguracji dźwięku przestrzennego należy użyć funkcji Przesunięcie kanału w menu MU1 w GRUI.

"Parametry niskich tonów" oferują różne opcje dla subwoofera podłączonego do LS1. Istnieją trzy opcje.

*Uwaga: Zmieniaj te ustawienia tylko wtedy, gdy nie jest odtwarzany dźwięk, aby uniknąć głośnego trzasku.*

- Brak: Wyjście subwoofera w LS1 jest wyłączone, co oznacza, że masz system 2 drożny. Możesz zmienić częstotliwość dolnoprzepustową dla 2-drożnego LS1.
- Grimm: Wyjście subwoofera LS1 jest włączone i ustawione do użytku z subwooferem LS1-s, LS1-s-DMF lub SB1. System będzie działał jako system 3-drożny z korekcją fazową. Możesz zmienić wzmocnienie i opóźnienie każdego subwoofera oraz częstotliwość dolnoprzepustową dla obu subwooferów razem.
- 3rd -Party: Wyjście subwoofera LS1 jest włączone i ustawione do użytku z subwooferami innych firm. Pełny system będzie działał jako system 3-kierunkowy. Możesz zmienić wzmocnienie i opóźnienie każdego subwoofera, a także zmienić częstotliwość i fazę Low-cut dla obu subwooferów razem.

Możesz połączyć wzmocnienie i opóźnienie, aby ułatwić kontrolę, MU1 zachowa wtedy przesunięcie między dwoma suwakami.

#### **Zaawansowany**

Na karcie Zaawansowane możesz zresetować LS1, naciskając przycisk Resetuj ustawienia LS1.

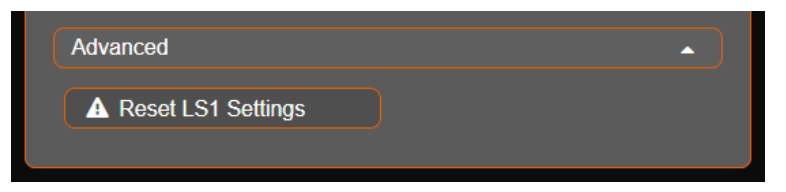

Spowoduje to zresetowanie wbudowanego oprogramowania układowego LS1. Zobaczysz wyskakujące okienko, aby potwierdzić, że chcesz zresetować LS1. Używaj tego przycisku tylko wtedy, gdy wystąpią problemy z LS1s.

Należy pamiętać, że może być konieczne ponowne skonfigurowanie ustawień LS1, zwłaszcza ustawienia 3-kierunkowego, korektora i kąta zbieżności.

Zaleca się, aby podczas resetowania głośnika nie była odtwarzana muzyka. Upewniliśmy się, że MU1 przełącza się na Roon i wstrzymuje muzykę, ale nadal możesz ryzykować głośny trzask, jeśli odtwarzasz muzykę podczas resetowania głośnika. Po zresetowaniu ustawienie głośności zostanie ponownie zastosowane w LS1, głośność wyższa niż -20dB zostanie zmniejszona do -20dB.

© 2024, Grimm Audio BV. Wszelkie prawa zastrzeżone

Powielanie w całości lub w części jest zabronione. Dane techniczne mogą ulec zmianie bez powiadomienia.

Grimm Audio, Holandia Pytania ogólne: info@grimmaudio.com Pytania dotyczące pomocy technicznej: grimmaudio.com/support-form Tel. +31 40 213 1562

Sprawdź grimmaudio.com, aby uzyskać informacje o swoim MU1.

Dla wersji oprogramowania V1.5.7 J.V. M.S. i E.G. 05/02/24